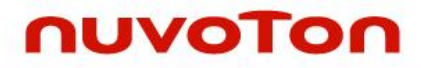

## **ARM® Cortex® -M 32-bit Microcontroller**

# **NuMaker-M031TB User Manual NuMicro® M031 Series**

*The information described in this document is the exclusive intellectual property of Nuvoton Technology Corporation and shall not be reproduced without permission from Nuvoton.*

*Nuvoton is providing this document only for reference purposes of NuMicro microcontroller based system design. Nuvoton assumes no responsibility for errors or omissions.*

*All data and specifications are subject to change without notice.*

For additional information or questions, please contact: Nuvoton Technology Corporation.

[www.nuvoton.com](http://www.nuvoton.com/)

### **Table of Contents**

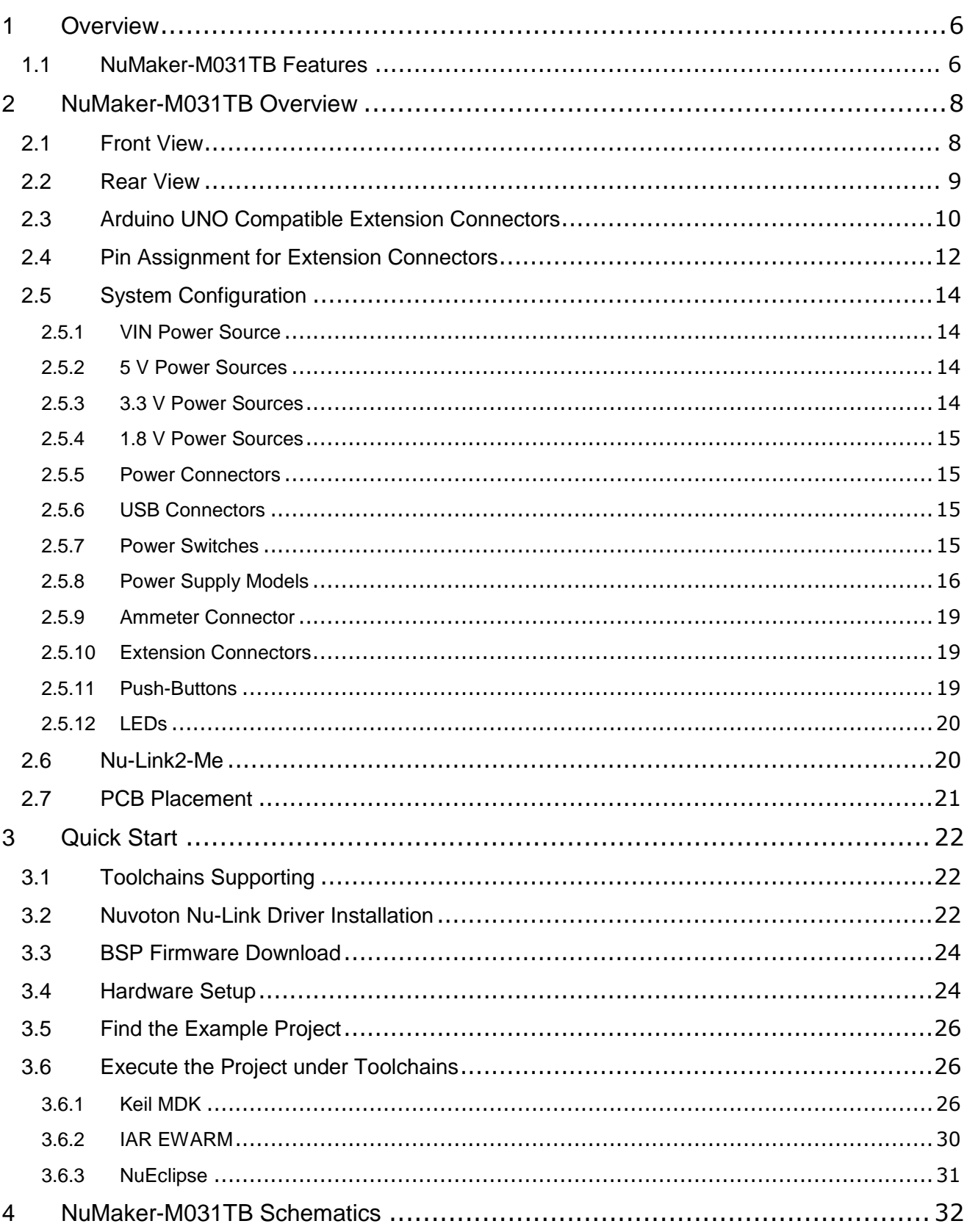

### **NuMaker-M031TB**

## nuvoTon

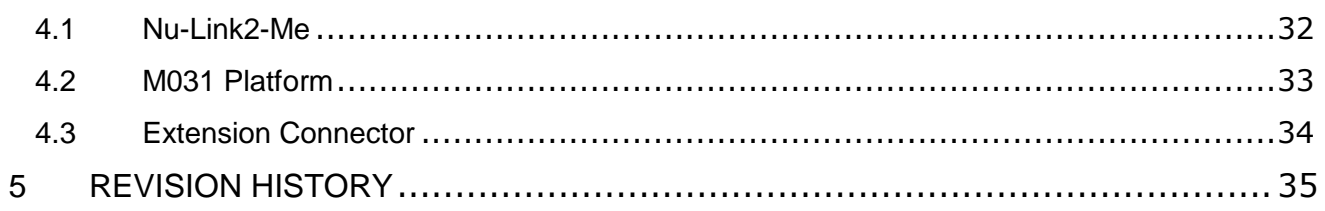

### *List of Figures*

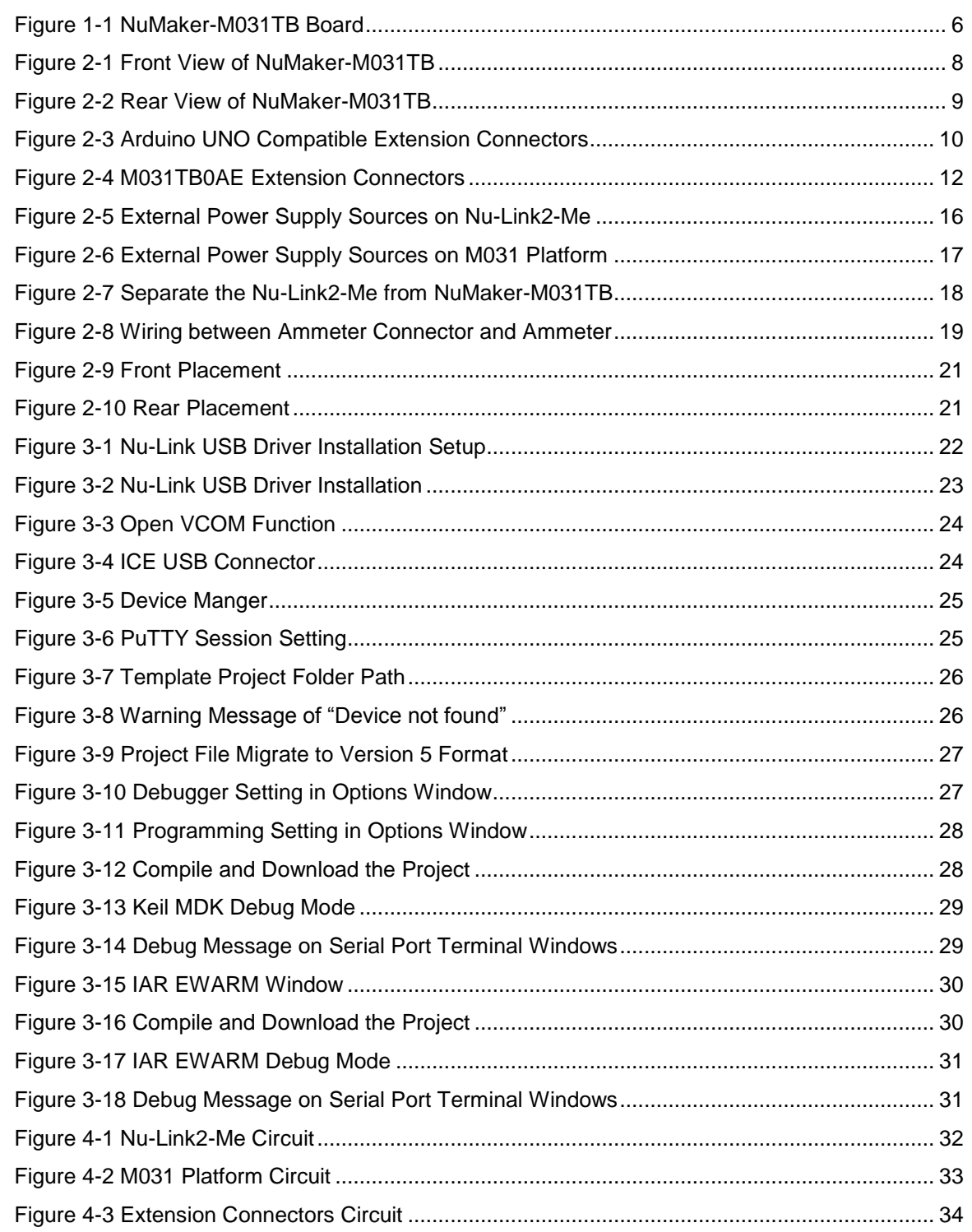

### **List of Tables**

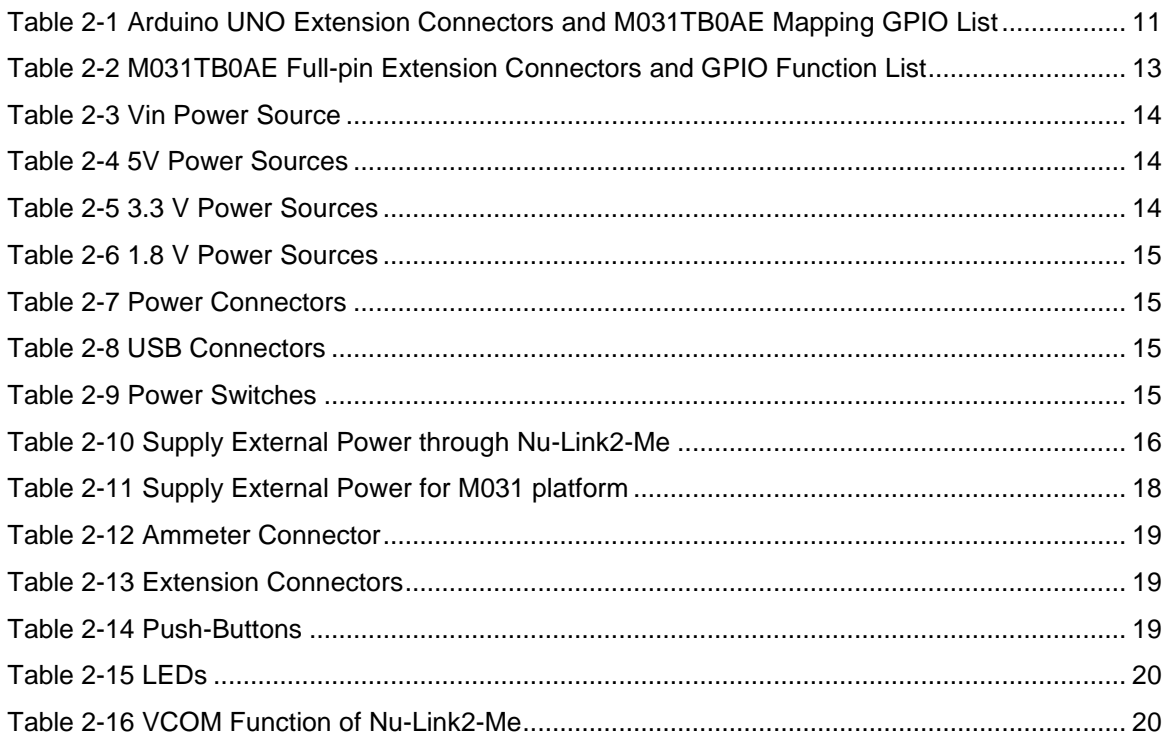

## **NUVOTON**

### <span id="page-5-0"></span>**1 OVERVIEW**

This user manual is aimed to give users a fast introduction to the use of NuMaker-M031TB board.

The NuMaker-M031TB consists of two parts, a M031 platform and an on-board Nu-Link2-Me debugger and programmer. The NuMaker-M031TB allows users to quickly develop and easily program and debug application.

The NuMaker-M031TB offers M031TB0AE full pins extension connectors, Arduino UNO compatible extension connectors and diversified power supply option. It is an easy-to-develop platform for user to expand the functionality and build the applications. The NuMaker-M031TB also provides an ammeter connector, allows user to monitor the microcontroller's power consumption during development.

The Nu-Link2-Me is a debugger and programmer that supports on-line programming and debugging through SWD interface. The on-board 16 Mbit SPI Flash allows it able to off-line programming the target microcontroller. Nu-Link2-Me provides virtual COM port (VCOM) function to print out messages on PC. Nu-Link2-Me can be separated from NuMaker-M031TB, allowing user to use as a mass production programming tool.

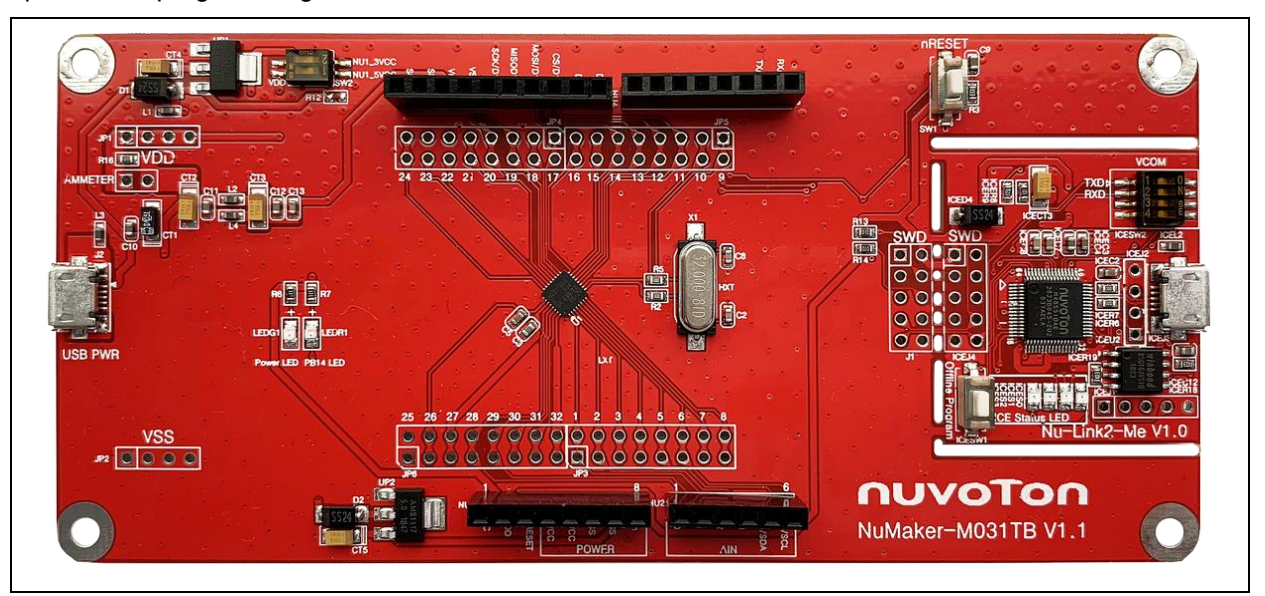

Figure 1-1 NuMaker-M031TB Board

#### <span id="page-5-2"></span><span id="page-5-1"></span>**1.1 NuMaker-M031TB Features**

- NuMicro® M031TB0AE used as main microcontroller with function downward compatible with:
	- M031TB0AE
	- M031EB0AE
	- M031FB0AE
- M031TB0AE full pins extension connectors
- Arduino UNO compatible extension connectors
- Ammeter connector for measuring the microcontroller's power consumption
- Fixable board power supply:
	- External  $V_{DD}$  power connector
	- Arduino UNO compatible extension connector Vin
	- USB power connector on M031 platform

- ◆ ICE USB connector on Nu-Link2-Me
- On-board Nu-Link2-Me debugger and programmer:
	- ◆ Debug through SWD interface
	- On-line/off-line programming
	- Virtual COM port function

### <span id="page-7-0"></span>**2 NUMAKER-M031TB OVERVIEW**

#### <span id="page-7-1"></span>**2.1 Front View**

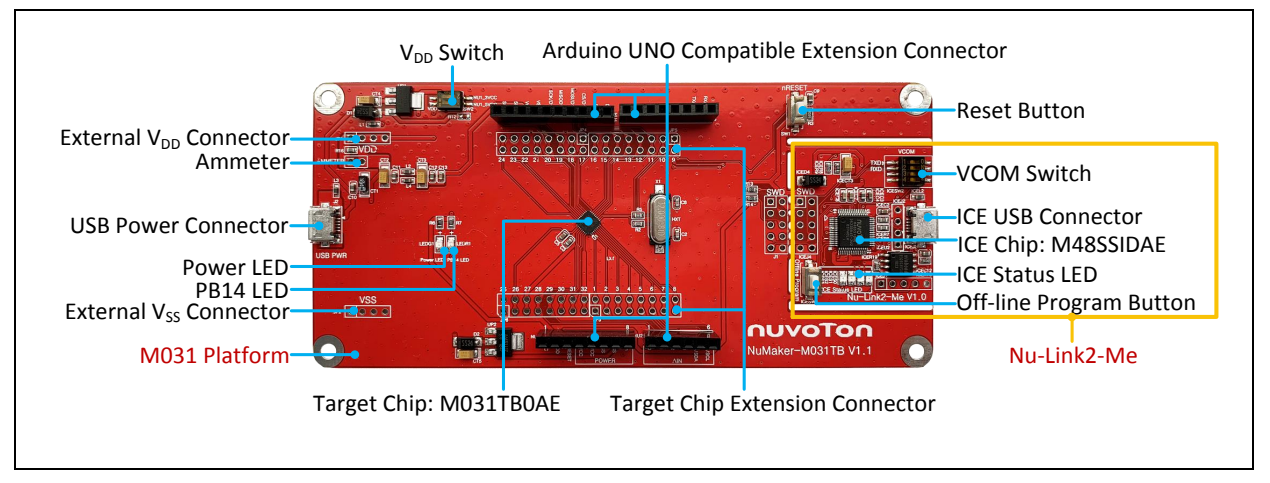

Figure 2-1 Front View of NuMaker-M031TB

<span id="page-7-2"></span>[Figure 2-1](#page-7-2) shows the main components and connectors from the front side of NuMaker-M031TB. The following lists components and connectors from the front view:

- Target Chip: M031TB0AE(U1)
- USB Power Connector(J2)
- Arduino UNO Compatible Extension Connectors (NU1, NU2, NU3, NU4)
- M031 Extension Connectors (JP3, JP4, JP5 and JP6)
- External V<sub>DD</sub> Power Connector(JP1)
- External V<sub>SS</sub> Power Connector(JP2)
- VDD Switch(SW2)
- Ammeter Connector(AMMETER)
- Reset Button(SW1)
- Power LED and PB14 LED(LEDG1 and LEDR1)
- Nu-Link2-Me
	- VCOM Switch
	- ICE Chip: M48SSIDAE(ICEU2)
	- ICE USB Connector(ICEJ3)
	- ICE Status LED(ICES0,ICES1, ICES2, ICES3)
	- Off-line Program Button(ICESW1)

#### <span id="page-8-0"></span>**2.2 Rear View**

[Figure 2-2](#page-8-1) shows the main components and connectors from the rear side of NuMaker-M031TB.

The following lists components and connectors from the rear view:

- Nu-Link2-Me
	- MCUVCC Power Switch (ICEJPR1)
	- ICEVCC Power Switch (ICEJPR2)

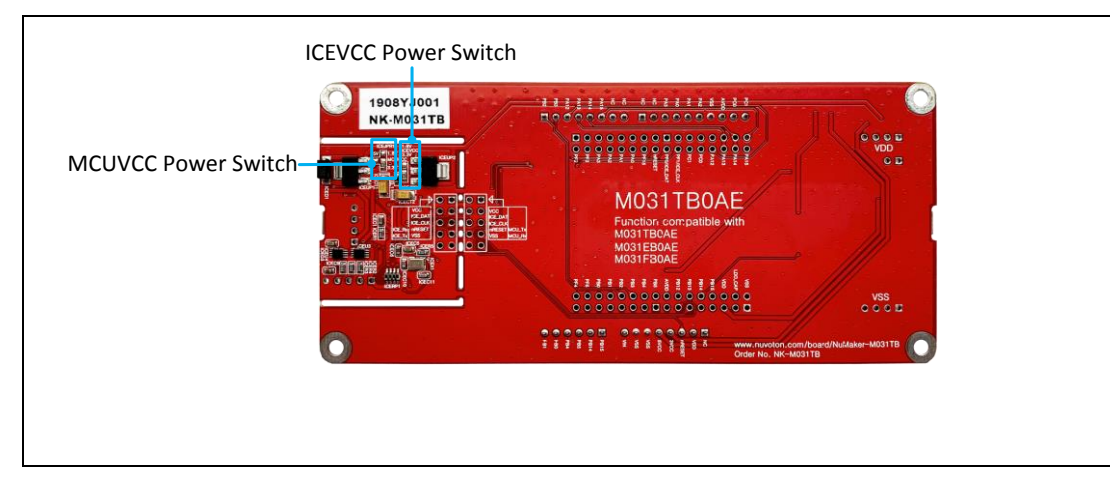

#### <span id="page-8-1"></span>Figure 2-2 Rear View of NuMaker-M031TB

### <span id="page-9-0"></span>**2.3 Arduino UNO Compatible Extension Connectors**

[Figure 2-3](#page-9-1) shows the Arduino UNO compatible extension connectors.

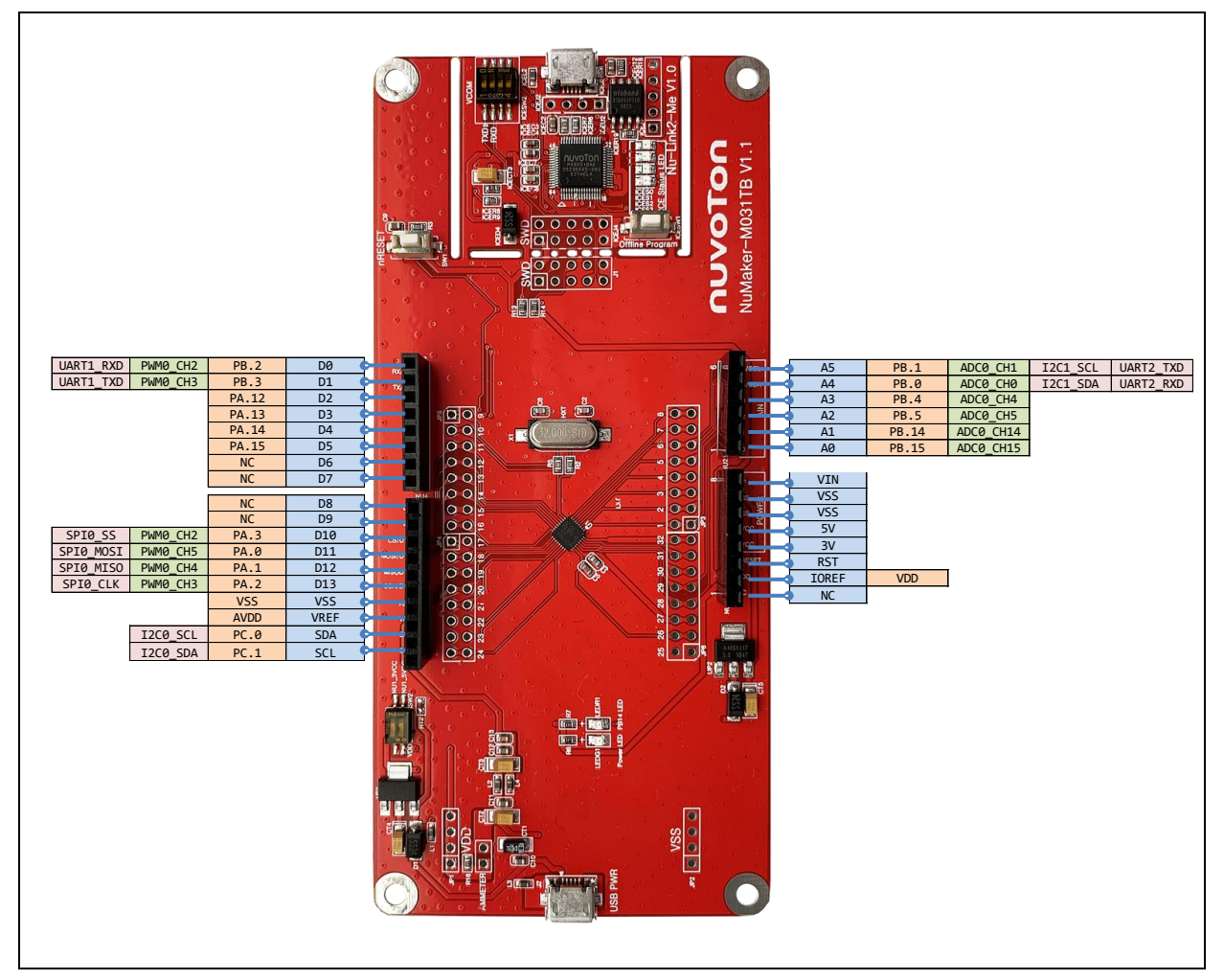

<span id="page-9-1"></span>Figure 2-3 Arduino UNO Compatible Extension Connectors

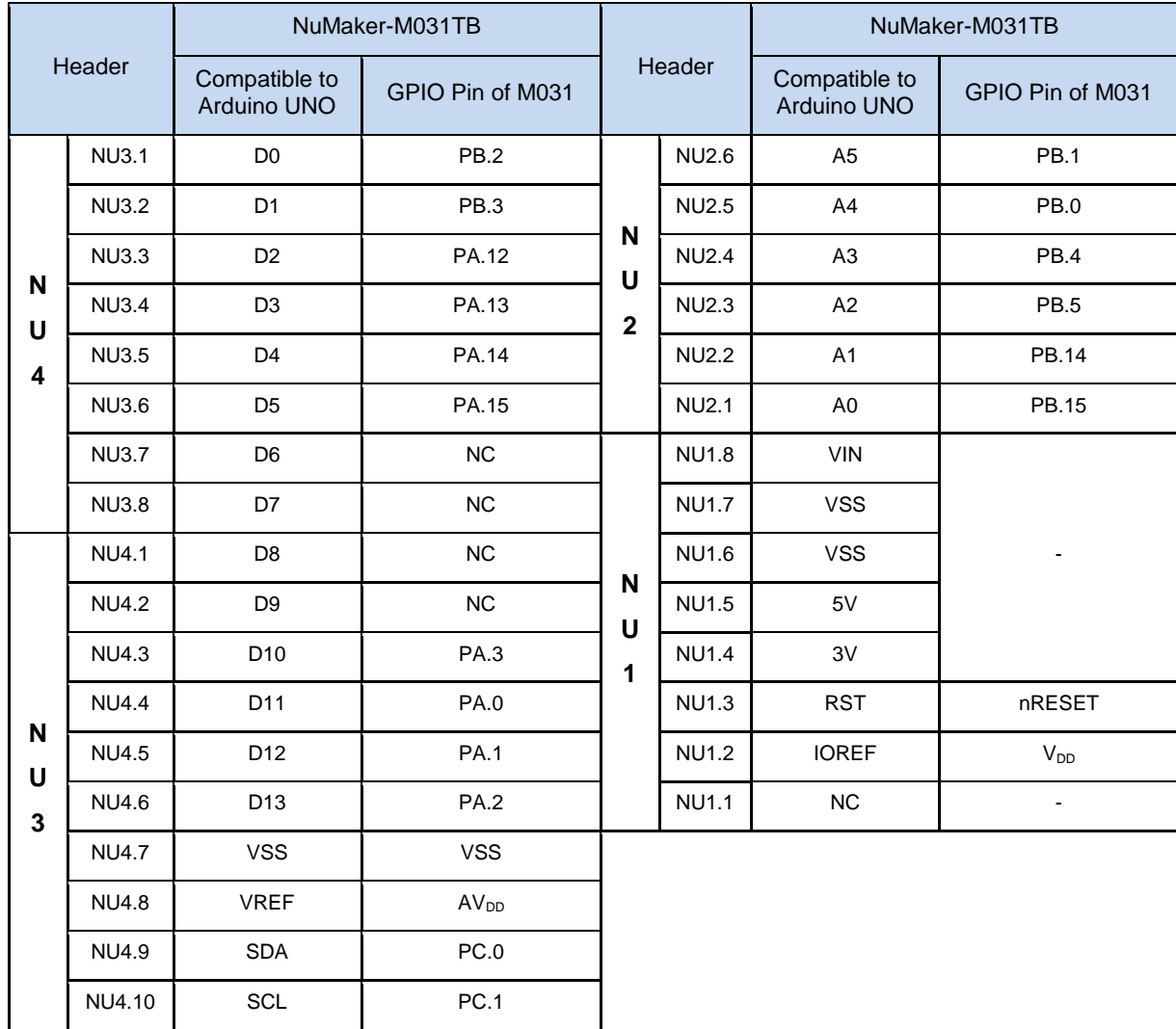

<span id="page-10-0"></span>Table 2-1 Arduino UNO Extension Connectors and M031TB0AE Mapping GPIO List

#### <span id="page-11-0"></span>**2.4 Pin Assignment for Extension Connectors**

The NuMaker-M031TB provides the M031TB0AE target chip onboard and full pins extension connectors (JP3, JP4, JP5 and JP6). The [Figure 2-4](#page-11-1) shows the M031TB0AE extension connectors.

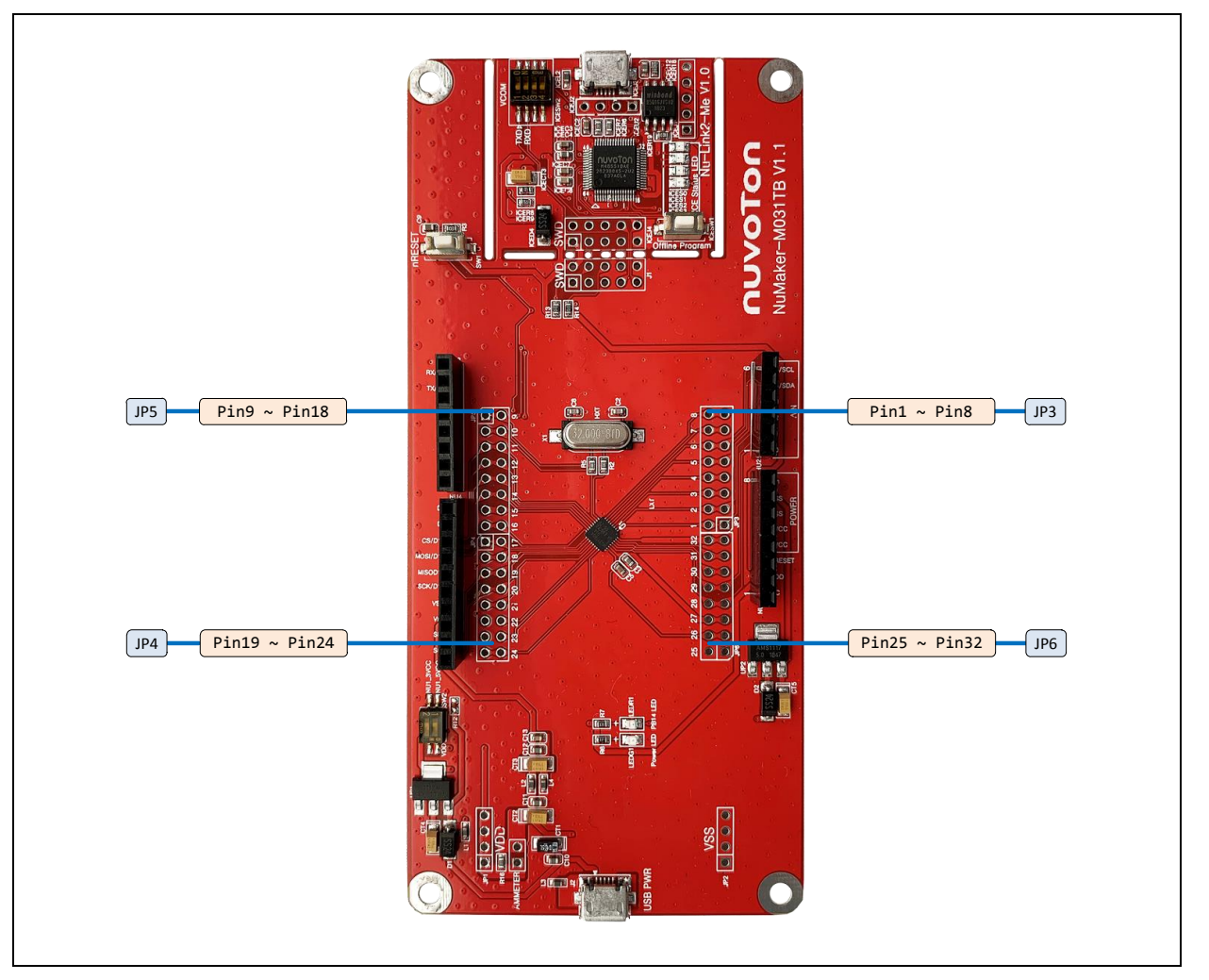

<span id="page-11-1"></span>Figure 2-4 M031TB0AE Extension Connectors

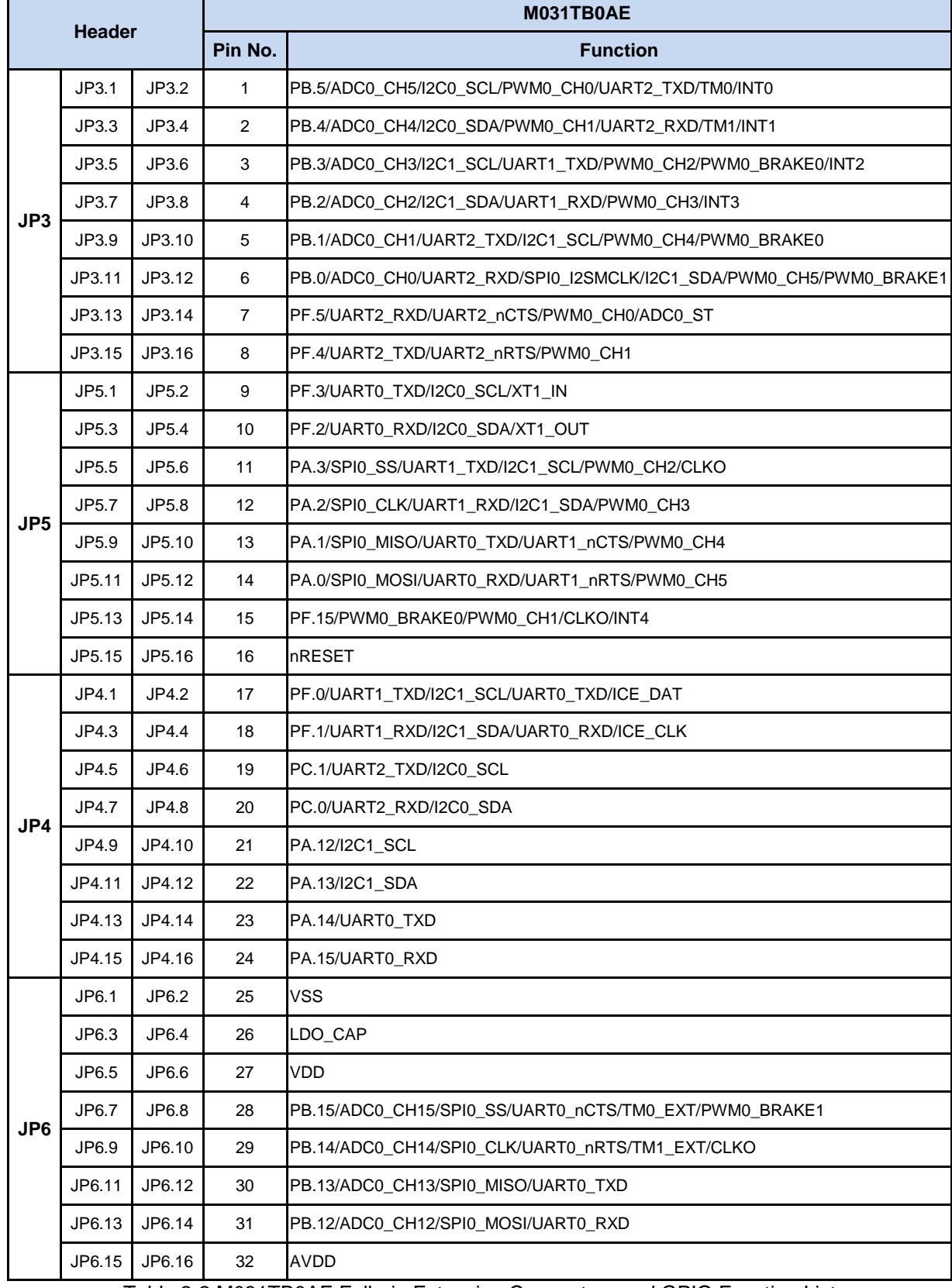

<span id="page-12-0"></span>Table 2-2 M031TB0AE Full-pin Extension Connectors and GPIO Function List

#### <span id="page-13-0"></span>**2.5 System Configuration**

#### <span id="page-13-1"></span>**2.5.1 VIN Power Source**

[Table 2-3](#page-13-4) presents the Vin power source.

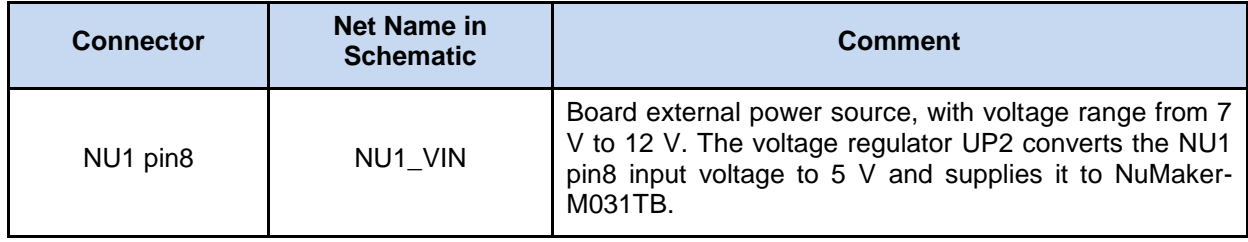

Table 2-3 Vin Power Source

#### <span id="page-13-4"></span><span id="page-13-2"></span>**2.5.2 5 V Power Sources**

[Table 2-4](#page-13-5) presents the 5 V power sources.

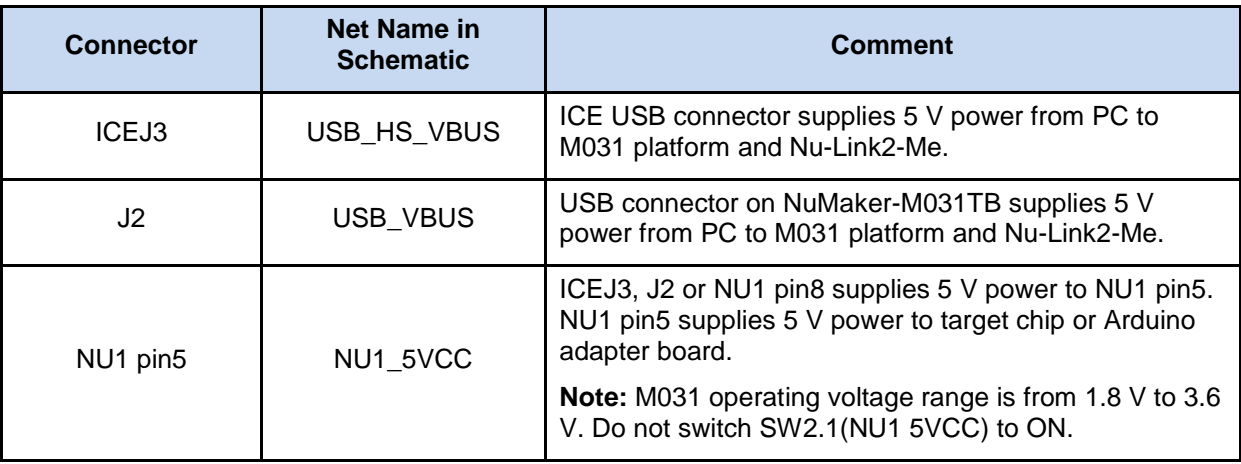

Table 2-4 5V Power Sources

#### <span id="page-13-5"></span><span id="page-13-3"></span>**2.5.3 3.3 V Power Sources**

[Table 2-5](#page-13-6) presents the 3.3 V power sources.

<span id="page-13-6"></span>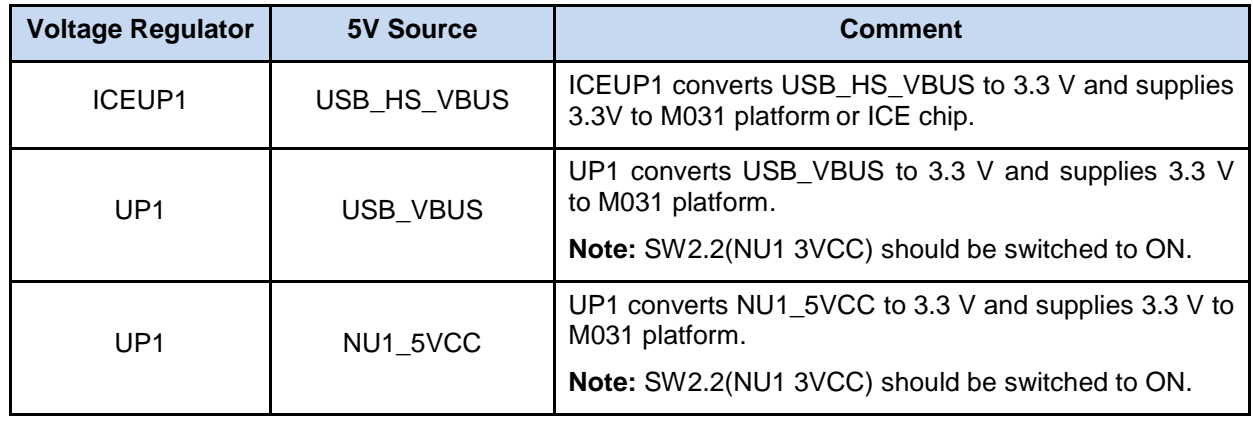

Table 2-5 3.3 V Power Sources

#### <span id="page-14-0"></span>**2.5.4 1.8 V Power Sources**

[Table 2-6](#page-14-4) presents the 1.8 V power source.

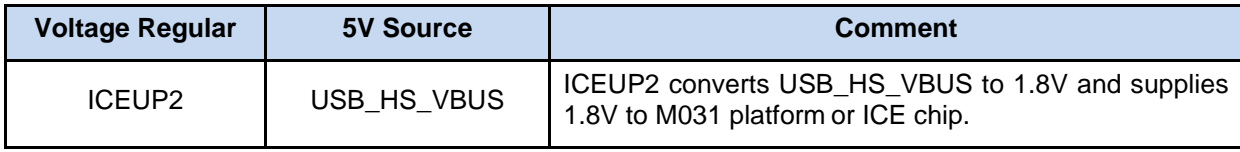

Table 2-6 1.8 V Power Sources

#### <span id="page-14-4"></span><span id="page-14-1"></span>**2.5.5 Power Connectors**

[Table 2-7](#page-14-5) presents the power connectors.

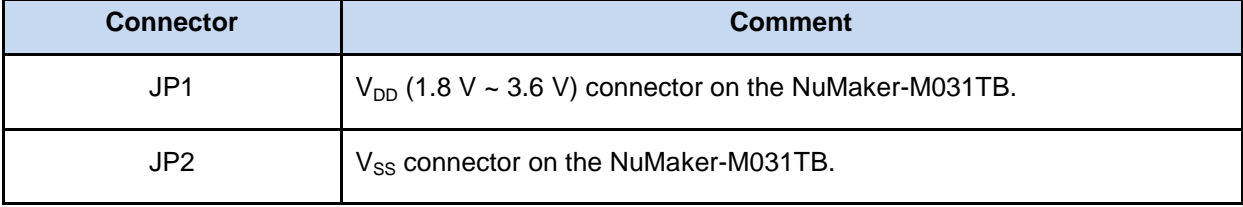

Table 2-7 Power Connectors

#### <span id="page-14-5"></span><span id="page-14-2"></span>**2.5.6 USB Connectors**

[Table 2-8](#page-14-6) presents the USB connectors.

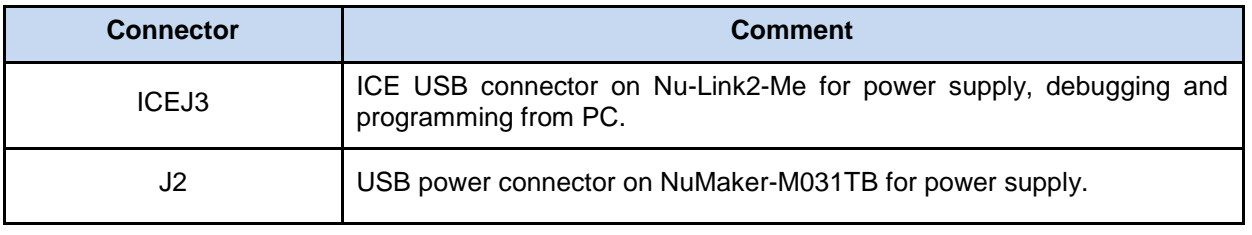

Table 2-8 USB Connectors

#### <span id="page-14-6"></span><span id="page-14-3"></span>**2.5.7 Power Switches**

[Table 2-9](#page-14-7) presents the power switches.

<span id="page-14-7"></span>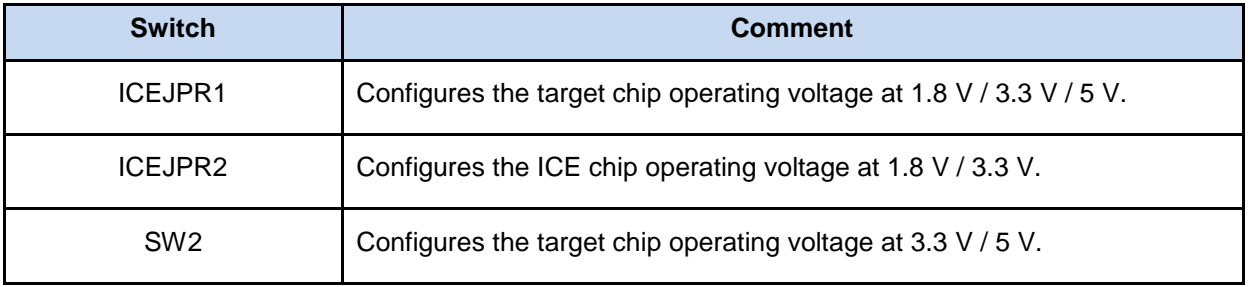

Table 2-9 Power Switches

#### <span id="page-15-0"></span>**2.5.8 Power Supply Models**

#### *2.5.8.1 External Power Supply through Nu-Link2-Me to Target Chip*

The external power supply source on Nu-Link2-Me is shown in [Figure 2-5.](#page-15-1)

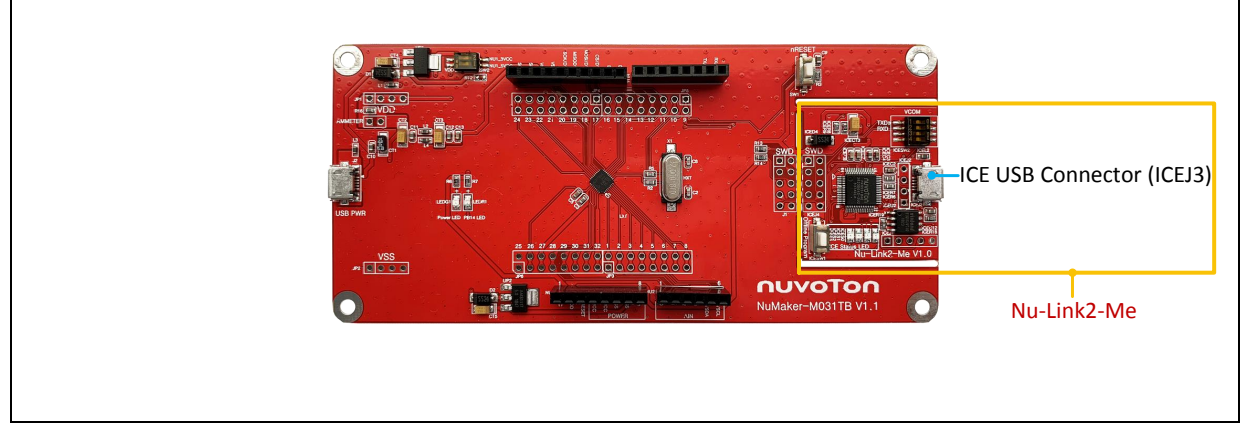

Figure 2-5 External Power Supply Sources on Nu-Link2-Me

<span id="page-15-1"></span>To use ICEJ3 as external power supply source with Nu-Link2-Me, please follow the below steps:

- 1. Solder the resistor on ICEJPR1 (MCUVCC) depends on the target chip operating voltage.
- 2. Solder the resistor on ICEJPR2 (ICEVCC) depends on the ICE chip operating voltage.
- 3. Switch the SW2 to OFF.
- 4. Connect the external power supply to JP1.

[Table 2-10](#page-15-2) presents all power models when supplies external power through Nu-Link2-Me. The Nu-Link2-Me external power sources are highlighted in yellow.

| <b>Model</b> | <b>Target</b><br><b>Chip</b><br>Voltage                                  | ICEJ3                   | <b>ICEJPR1</b><br>(MCUVCC)<br>Selection <sup>[1]</sup> | <b>ICEJPR2</b><br>(ICEVCC)<br>Selection <sup>[2]</sup> | <b>ICE</b><br>Chip<br><b>Voltage</b> | SW <sub>2</sub><br><b>Selection</b> | J2     | Vin    | JP <sub>1</sub> |
|--------------|--------------------------------------------------------------------------|-------------------------|--------------------------------------------------------|--------------------------------------------------------|--------------------------------------|-------------------------------------|--------|--------|-----------------|
|              | 1.8V                                                                     | <b>Connect</b><br>to PC | 1.8V                                                   | 1.8V                                                   | 1.8V                                 | Off                                 | lgnore | lgnore | 1.8V<br>output  |
| 2            | 3.3V                                                                     | <b>Connect</b><br>to PC | 3.3 V (default)                                        | 3.3 V (default)                                        | 3.3V                                 | Off                                 | lgnore | lgnore | 3.3V<br>output  |
| 3            | 5 V                                                                      | <b>Connect</b><br>to PC | 5V                                                     | 3.3 V (default)                                        | 3.3V                                 | Off                                 | lgnore | Ignore | 5 V<br>output   |
|              | X: Unused.                                                               |                         |                                                        |                                                        |                                      |                                     |        |        |                 |
|              | Note:                                                                    |                         |                                                        |                                                        |                                      |                                     |        |        |                 |
|              | 0.0 should be soldered between ICEJPR1's MCUVCC and 1.8 V / 3.3 V / 5 V. |                         |                                                        |                                                        |                                      |                                     |        |        |                 |
|              | 2.<br>0.0 should be soldered between ICEJPR2's ICEVCC and 1.8 V / 3.3 V. |                         |                                                        |                                                        |                                      |                                     |        |        |                 |

<span id="page-15-2"></span>Table 2-10 Supply External Power through Nu-Link2-Me

#### *2.5.8.2 External Power Supply through M031 platform to Target Chip*

The external power supply sources on M031 platform are shown in [Figure 2-6.](#page-16-0)

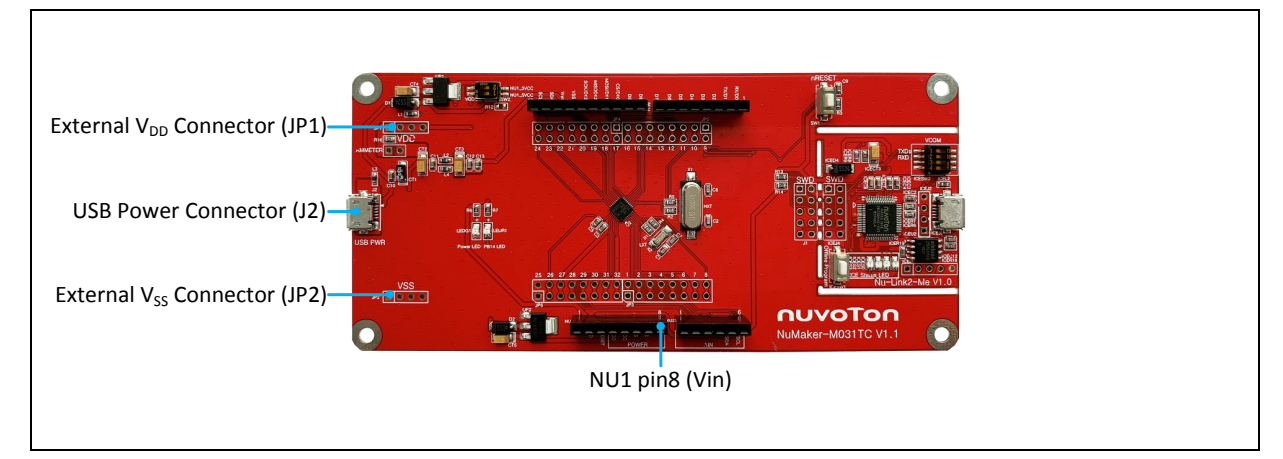

Figure 2-6 External Power Supply Sources on M031 Platform

<span id="page-16-0"></span>To use Vin or J2 as external power supply source, please follow the below steps:

- 1. Switch the SW2 depends on the target chip operating voltage.
- 2. Remove the resistor on ICEJPR1 (MCUVCC).
- 3. Solder the resistor on ICEJPR2 (ICEVCC) depends on the ICE chip operating voltage.
- 4. Connect the external power supply to Vin or J2.

To use JP1 as external power supply source, please follow the below steps:

- 1. Switch the SW2 to OFF.
- 2. Remove the resistor on ICEJPR1 (MCUVCC).
- 3. Solder the resistor on ICEJPR2 (ICEVCC) depends on the ICE chip operating voltage.
- 4. Connect ICEJ3 to PC.
- 5. Connect the external power supply to JP1.
- 6.

To use Vin or J2 as external power supply source with Nu-Link2-Me separated from NuMaker-M031TB, please follow the below steps:

- 1. Switch the SW2 depends on the target chip operating voltage.
- 2. Separate the Nu-Link2-Me from NuMaker- M031TB.
- 3. Connect the external power supply to Vin or J2.

To use JP1 as external power supply source with Nu-Link2-Me separated from NuMaker-M031TB, please follow the below steps:

- 1. Switch the SW2 to OFF.
- 2. Separate the Nu-Link2-Me from NuMaker-M031TB.
- 3. Connect the external power supply to JP1.

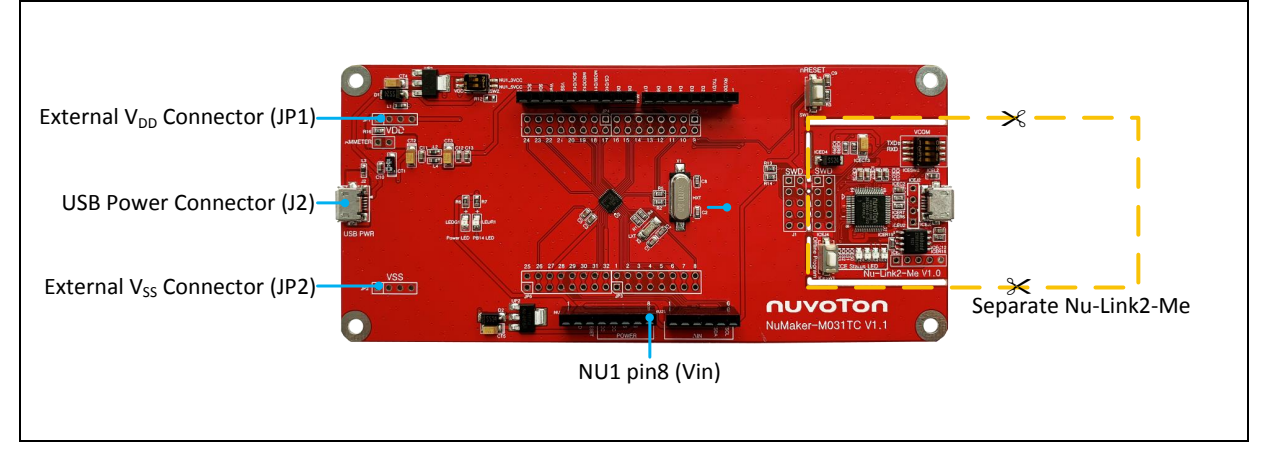

Figure 2-7 Separate the Nu-Link2-Me from NuMaker-M031TB

<span id="page-17-0"></span>[Table 2-11](#page-17-1) presents all power models when supplies external power through M031 platform. The M031 platform external power sources are highlighted in yellow.

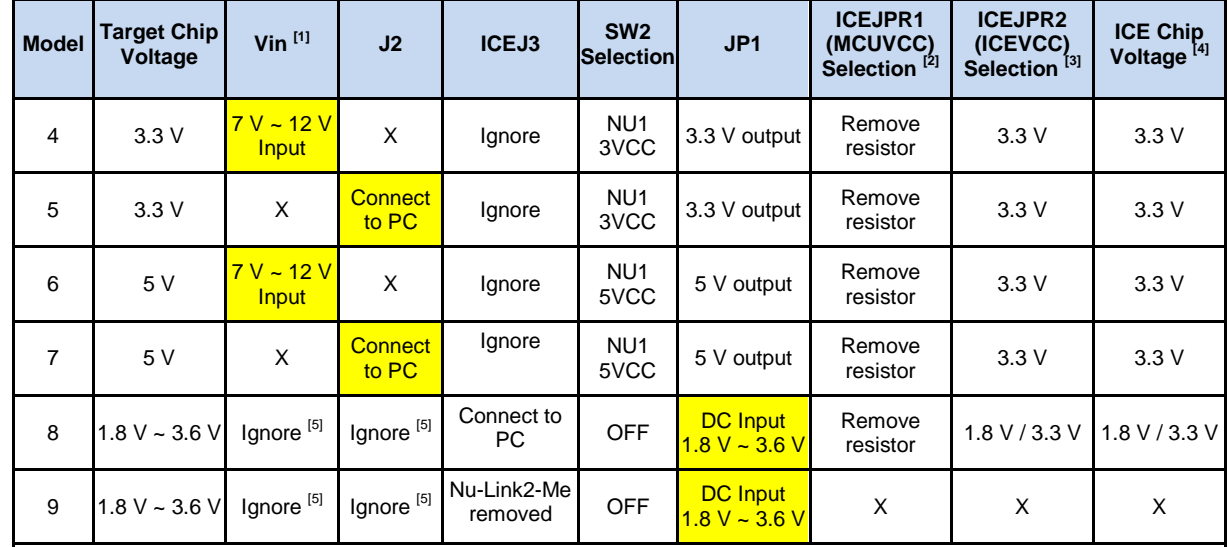

#### X: Unused.

#### **Note**:

- 1. The Vin input voltage will be converted by voltage regulator UP2 to 5 V.
- 2. 0Ω should be removed from ICEJPR1's MCUVCC and 1.8 V / 3.3 V / 5 V.
- 3. 0Ω should be soldered between ICEJPR2's ICEVCC and 1.8 V / 3.3 V.
- 4. The ICE chip voltage should be close to the target chip voltage.
- <span id="page-17-1"></span>5. JP1 external power input only provides voltage to target chip. Supply external power to Vin or J2 can provide 5V to NU1 pin5 (5V) and 3.3V to NU1 pin4 (3VCC).

#### Table 2-11 Supply External Power for M031 platform

#### <span id="page-18-0"></span>**2.5.9 Ammeter Connector**

[Table 2-12](#page-18-4) presents the ammeter connector.

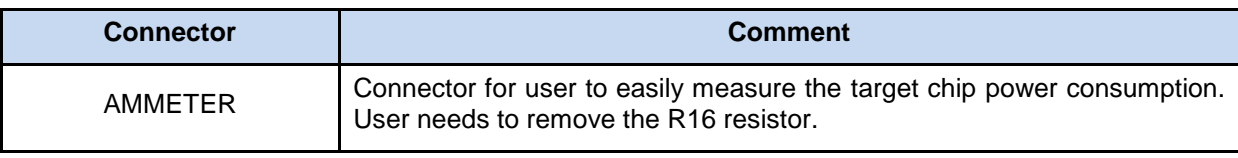

Table 2-12 Ammeter Connector

<span id="page-18-4"></span>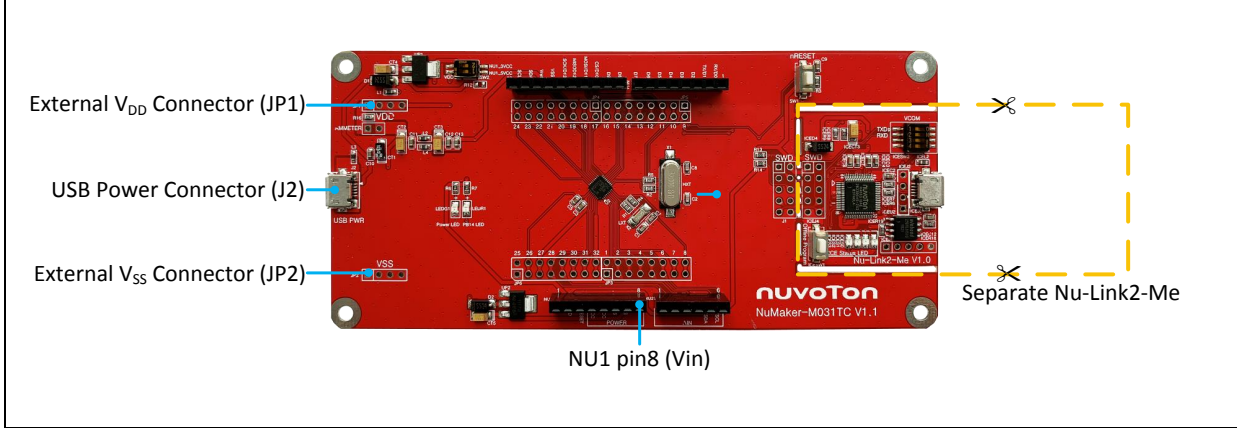

Figure 2-8 Wiring between Ammeter Connector and Ammeter

#### <span id="page-18-3"></span><span id="page-18-1"></span>**2.5.10 Extension Connectors**

[Table 2-13](#page-18-5) presents the extension connectors.

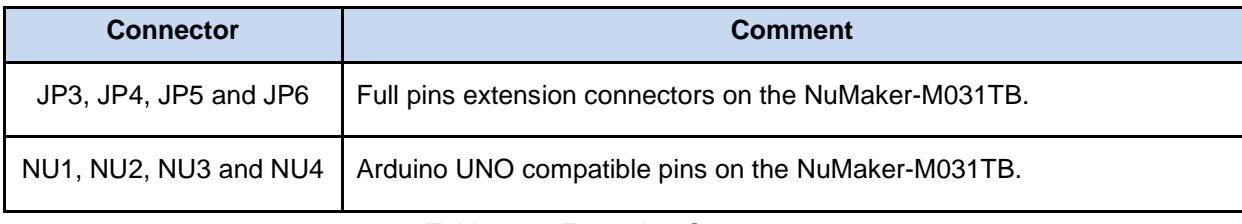

Table 2-13 Extension Connectors

#### <span id="page-18-5"></span><span id="page-18-2"></span>**2.5.11 Push-Buttons**

[Table 2-14](#page-18-6) presents the push-buttons.

<span id="page-18-6"></span>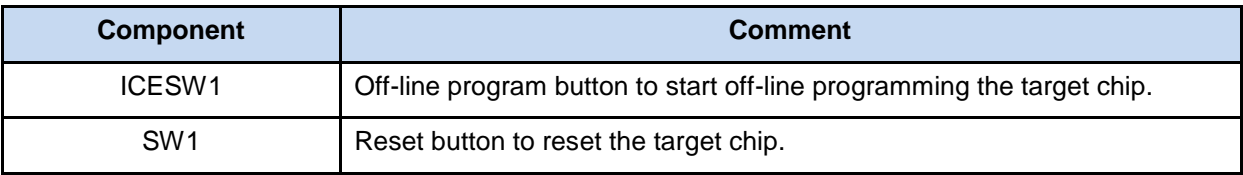

Table 2-14 Push-Buttons

#### <span id="page-19-0"></span>**2.5.12 LEDs**

[Table 2-15](#page-19-2) presents the LEDs.

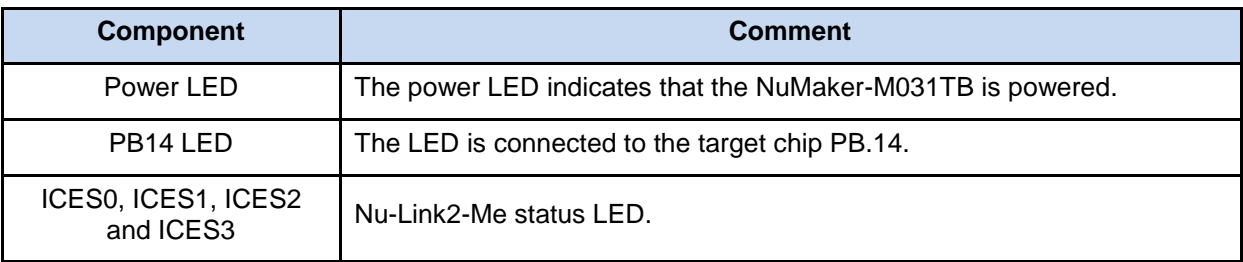

Table 2-15 LEDs

#### <span id="page-19-2"></span><span id="page-19-1"></span>**2.6 Nu-Link2-Me**

The Nu-Link2-Me is a debugger and programmer that supports on-line programming and debugging through SWD interface. The on-board 16 Mbit SPI Flash allows it to off-line program the target microcontroller. Additionally, the Nu-Link2-Me provides virtual COM port (VCOM) function to print out messages on PC. [Table 2-16](#page-19-3) presents how to set the VCOM function by ICESW2.

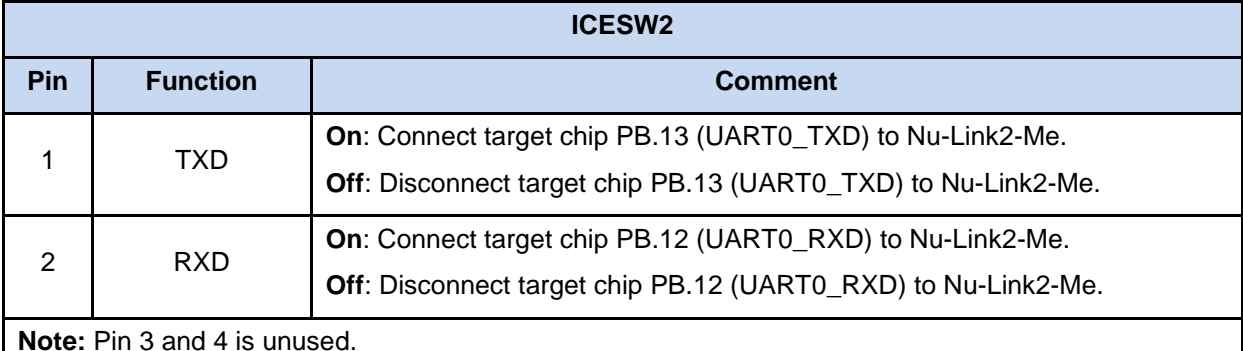

<span id="page-19-3"></span>Table 2-16 VCOM Function of Nu-Link2-Me

#### <span id="page-20-0"></span>**2.7 PCB Placement**

[Figure 2-9](#page-20-1) and [Figure 2-10](#page-20-2) show the front and rear placement of NuMaker-M031TB.

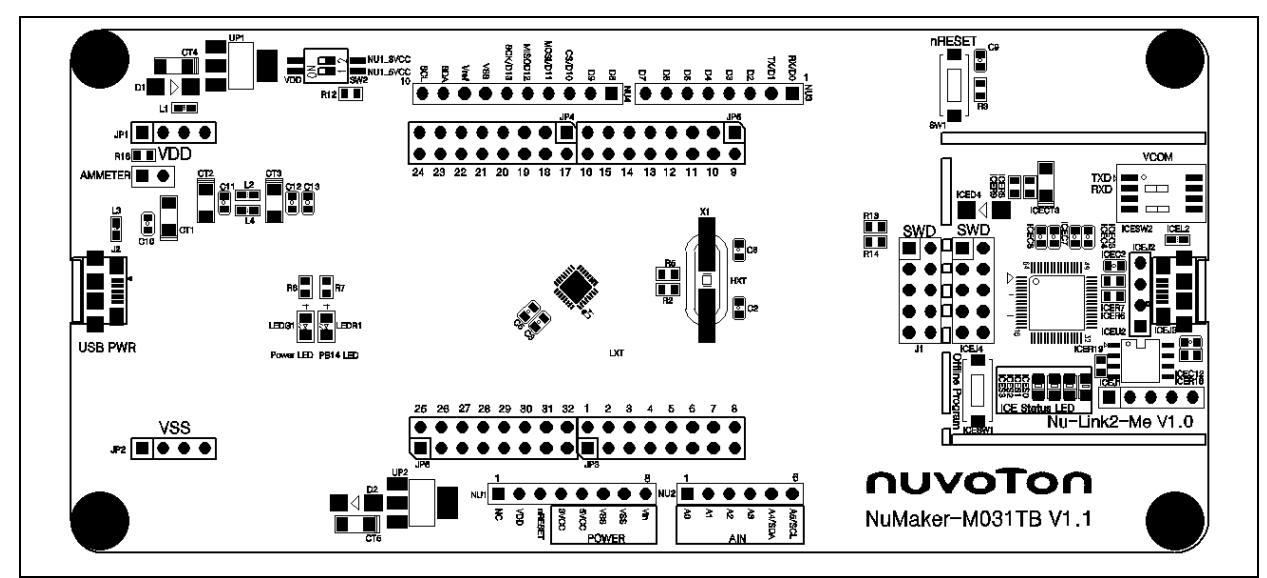

Figure 2-9 Front Placement

<span id="page-20-1"></span>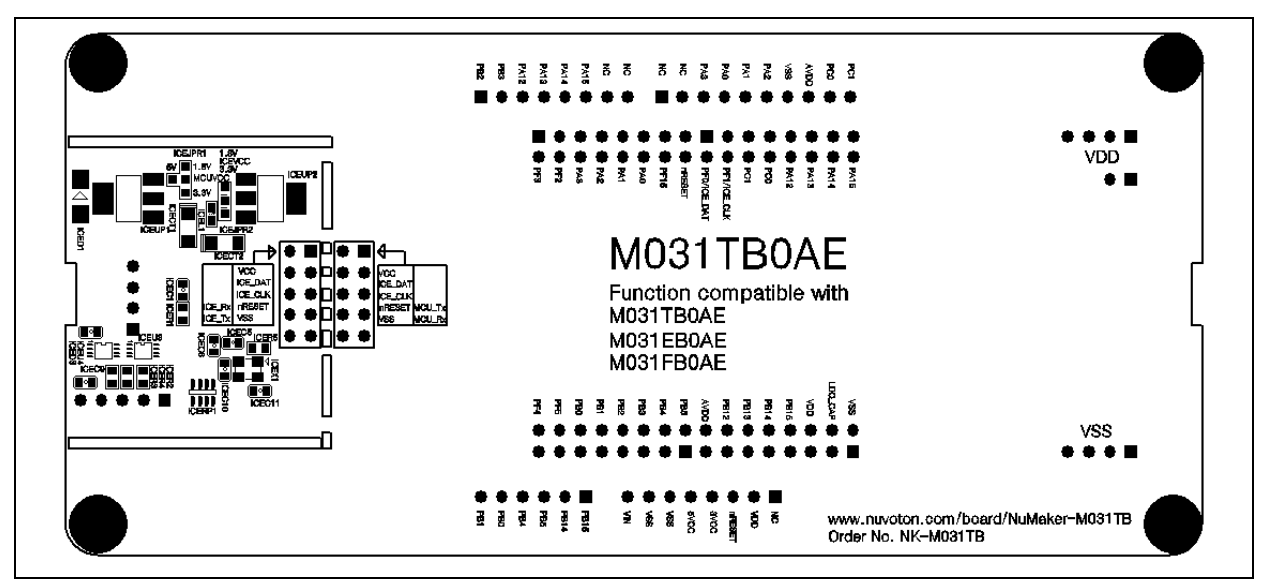

<span id="page-20-2"></span>Figure 2-10 Rear Placement

### <span id="page-21-0"></span>**3 QUICK START**

#### <span id="page-21-1"></span>**3.1 Toolchains Supporting**

Install the preferred toolchain. Please make sure at least one of the toolchains has been installed.

- [KEIL MDK Nuvoton edition M0/M23](http://www2.keil.com/nuvoton/M0-M23)
- IAR [EWARM](https://www.iar.com/iar-embedded-workbench/?architecture=Arm#!)
- [NuEclipse \(GCC\)\(Windows\)](https://www.nuvoton.com/opencms/resource-download.jsp?tp_GUID=SW1020180913190214)
- [NuEclipse \(GCC\)\(Linux\)](https://www.nuvoton.com/opencms/resource-download.jsp?tp_GUID=SW1020180920165022)

#### <span id="page-21-2"></span>**3.2 Nuvoton Nu-Link Driver Installation**

Download and install the latest Nuvoton Nu-Link Driver.

- Download and install [Nu-Link\\_Keil\\_Driver](https://www.nuvoton.com/opencms/resource-download.jsp?tp_GUID=SW0520101208200142) when using Keil MDK.
- Download and install **Nu-Link\_IAR\_Driver** when using IAR EWARM.
- Skip this step when using NuEclipse.

Please install the Nu-Link USB Driver as well at the end of the installation. The installation is presented in [Figure 3-1](#page-21-3) and [Figure 3-2.](#page-22-0)

<span id="page-21-3"></span>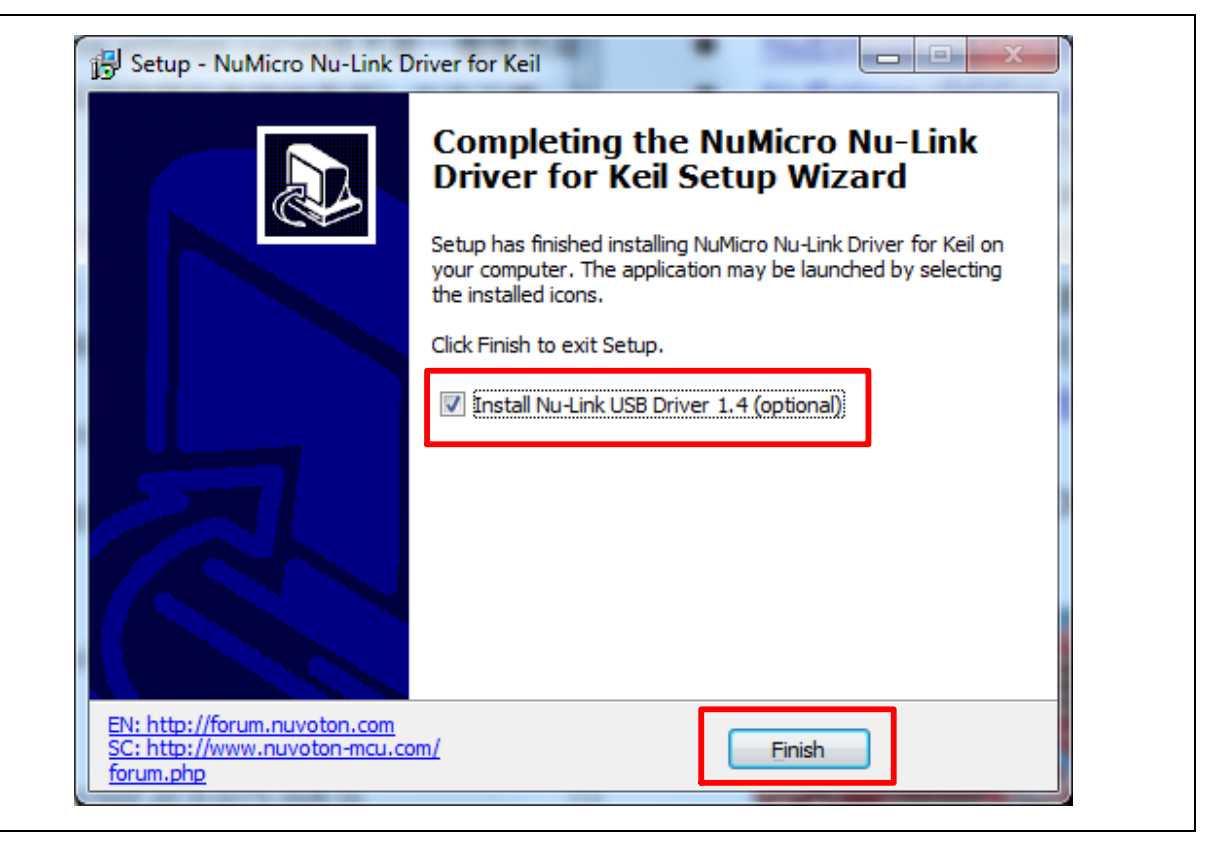

Figure 3-1 Nu-Link USB Driver Installation Setup

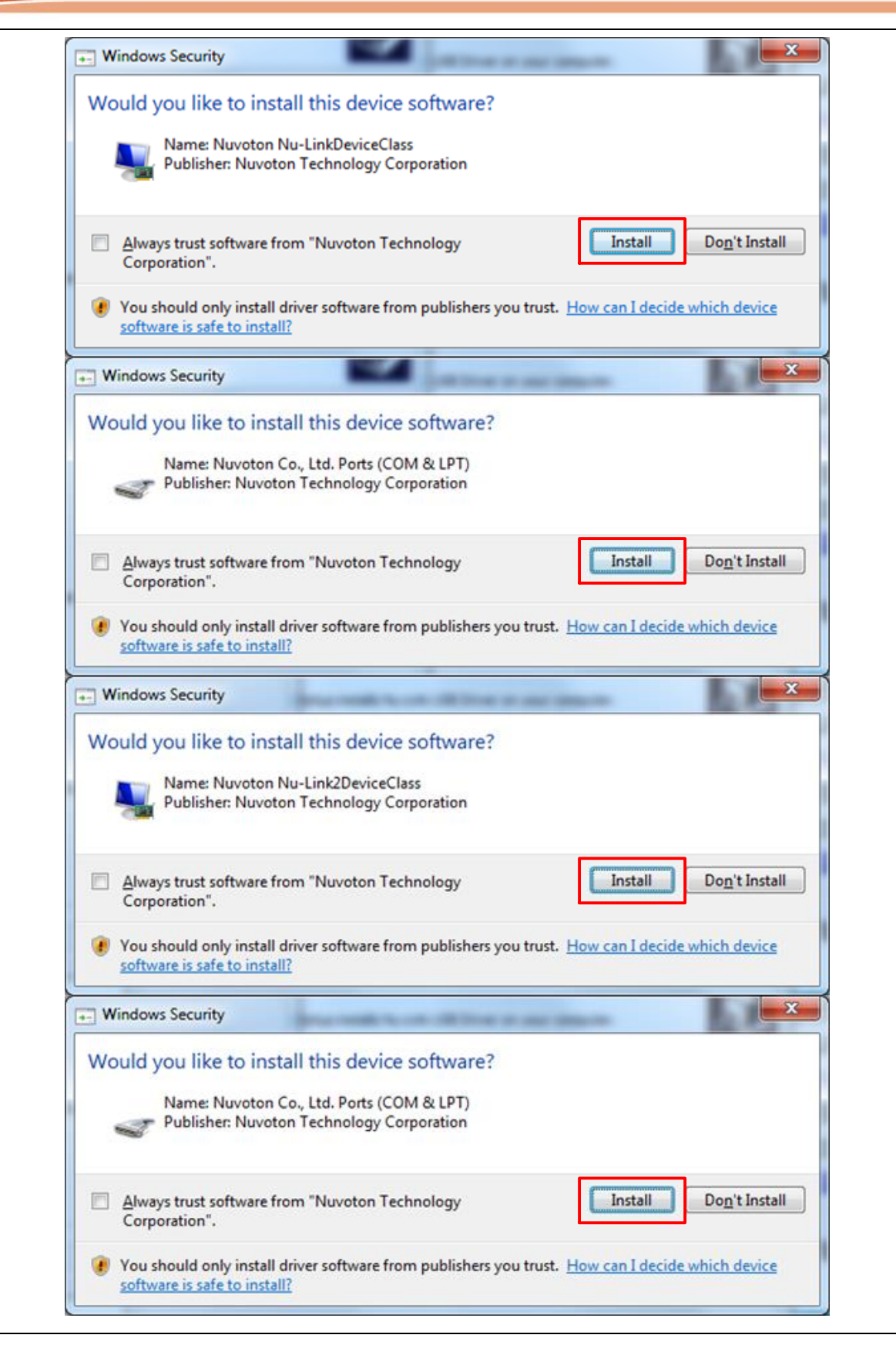

<span id="page-22-0"></span>Figure 3-2 Nu-Link USB Driver Installation

NUMAKER-M031TB

NUNAKEA-NO311B COER NANUNI

USER MANUAL

#### <span id="page-23-0"></span>**3.3 BSP Firmware Download**

Download and unzip the Board Support [Package \(BSP\).](https://www.nuvoton.com/hq/resource-download.jsp?tp_GUID=SW0720180824184314)

#### <span id="page-23-1"></span>**3.4 Hardware Setup**

1. Open the virtual COM (VCOM) function by changing Nu-Link2-Me VCOM Switch No. 1 and 2 to ON.

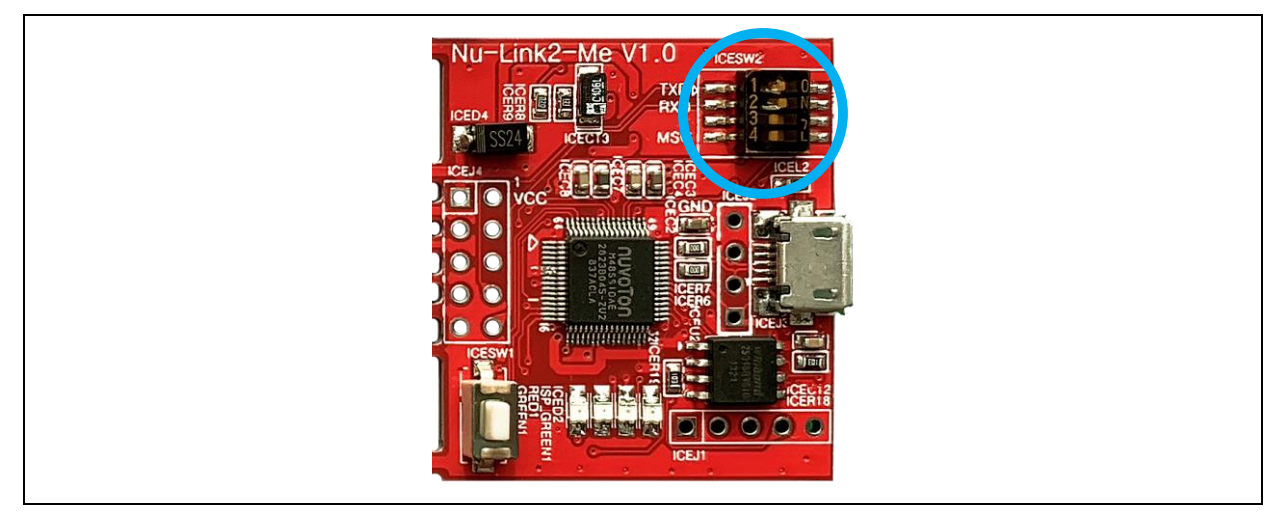

Figure 3-3 Open VCOM Function

<span id="page-23-2"></span>2. Connect the ICE USB connector shown in [Figure 3-4](#page-23-3) to the PC USB port through USB cable.

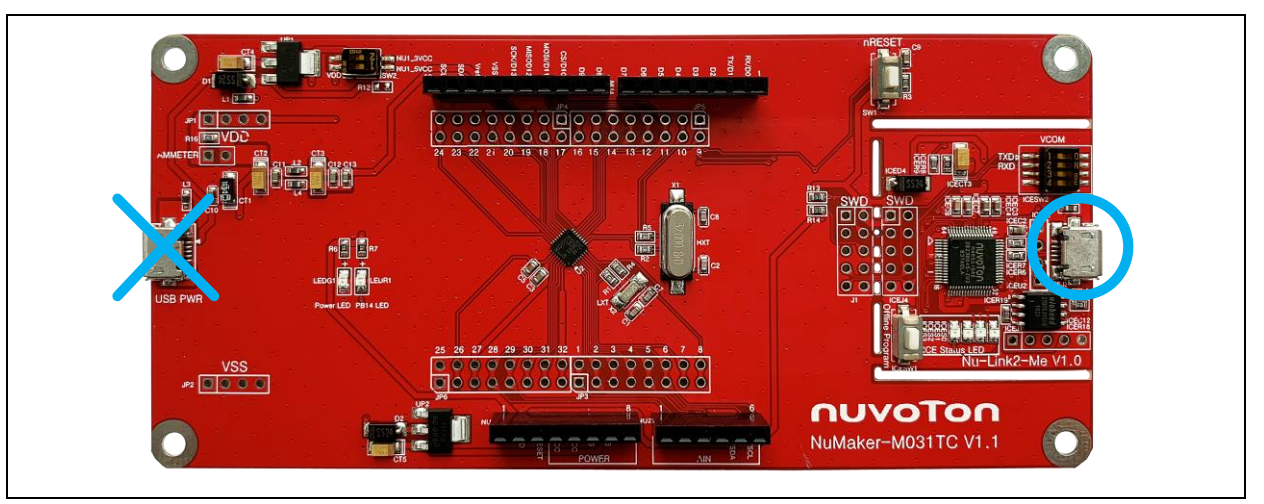

Figure 3-4 ICE USB Connector

<span id="page-23-3"></span>3. Find the "Nuvoton Virtual COM Port" on the Device Manger as [Figure 3-5.](#page-24-0)

### **NuMaker-M031TB**

## nuvoTon

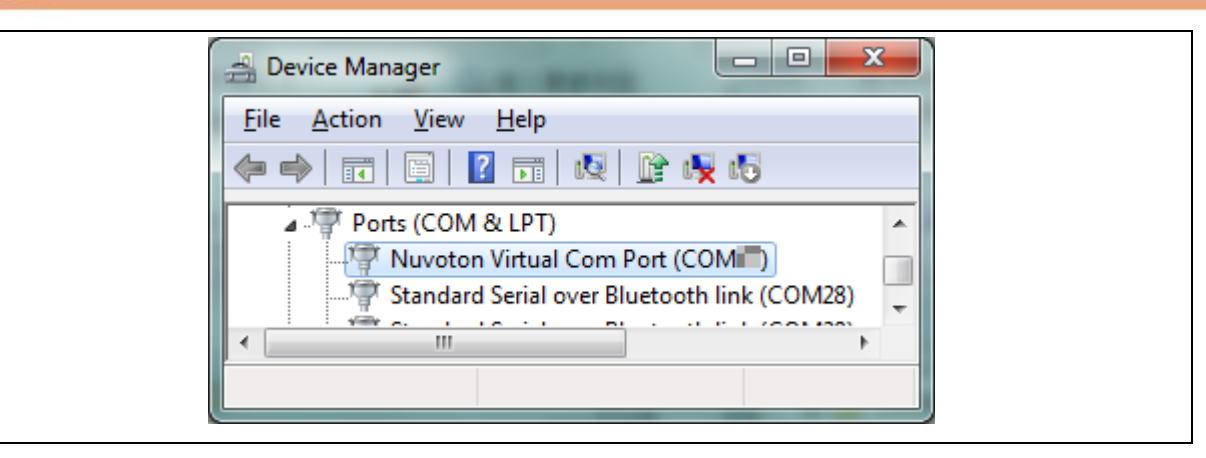

- Figure 3-5 Device Manger
- <span id="page-24-0"></span>4. Open a serial port terminal, PuTTY for example, to print out debug message. Set the speed to 115200. [Figure 3-6](#page-24-1) presents the PuTTY session setting.

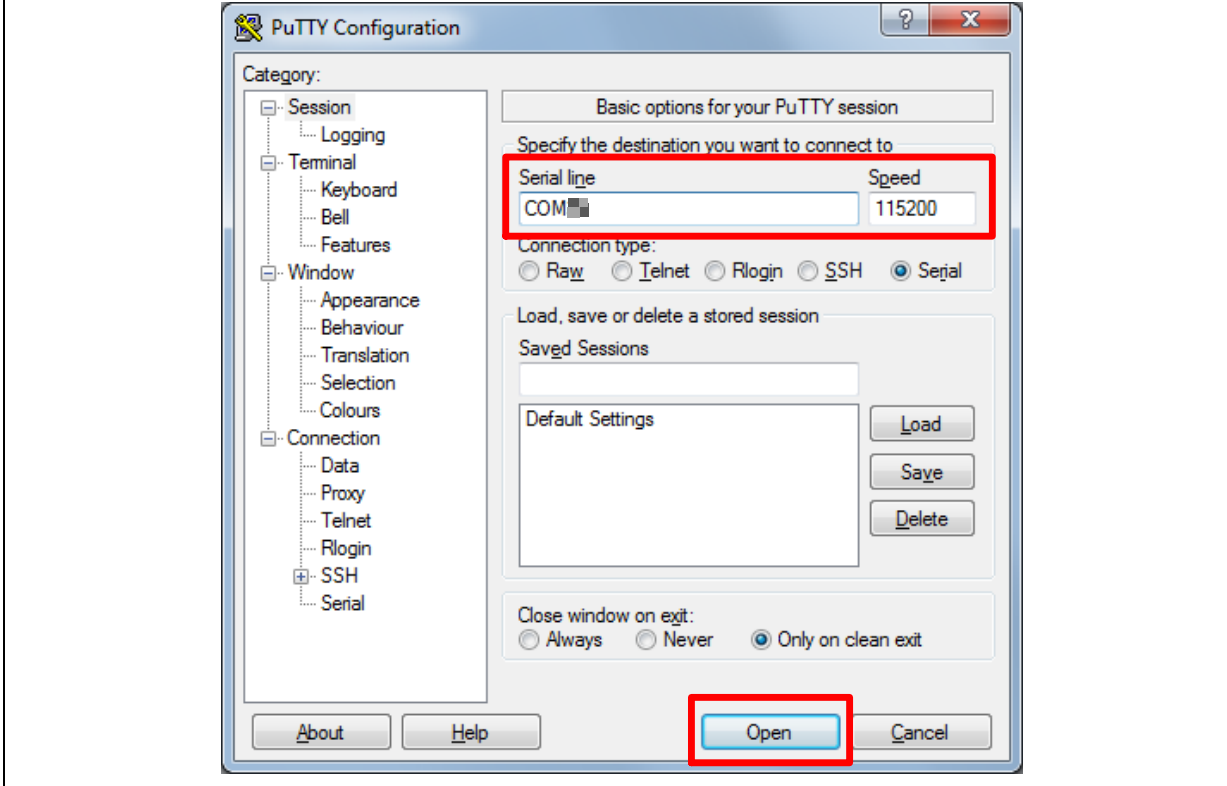

<span id="page-24-1"></span>Figure 3-6 PuTTY Session Setting

#### <span id="page-25-0"></span>**3.5 Find the Example Project**

Use the "Template" project as an example. The project can be found under the BSP folder as shown

in [Figure 3-7.](#page-25-3)

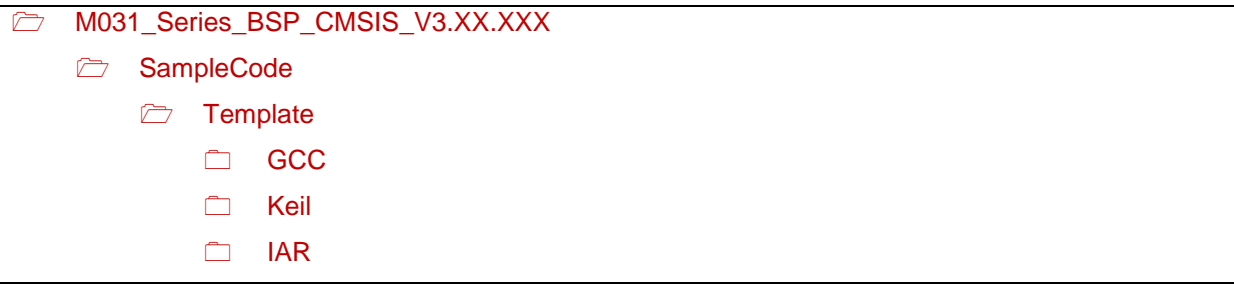

Figure 3-7 Template Project Folder Path

#### <span id="page-25-3"></span><span id="page-25-1"></span>**3.6 Execute the Project under Toolchains**

Open and execute the project under the toolchain. The section [3.6.1,](#page-25-2) [3.6.2,](#page-29-0) and [3.6.3](#page-30-0) describe the steps of executing project in Keil MDK, IAR EWARM and NuEclipse, respectively.

#### <span id="page-25-2"></span>**3.6.1 Keil MDK**

This section provides steps to beginners on how to run a project by using Keil MDK.

1. Double click the "Template.uvproj" to open the project.

**Note:** If [Figure 3-8](#page-25-4) warning message jumps out, please migrate to version 5 formats as shown in [Figure 3-9.](#page-26-0) The ".uvproj" filename extension will change to ".uvprojx".

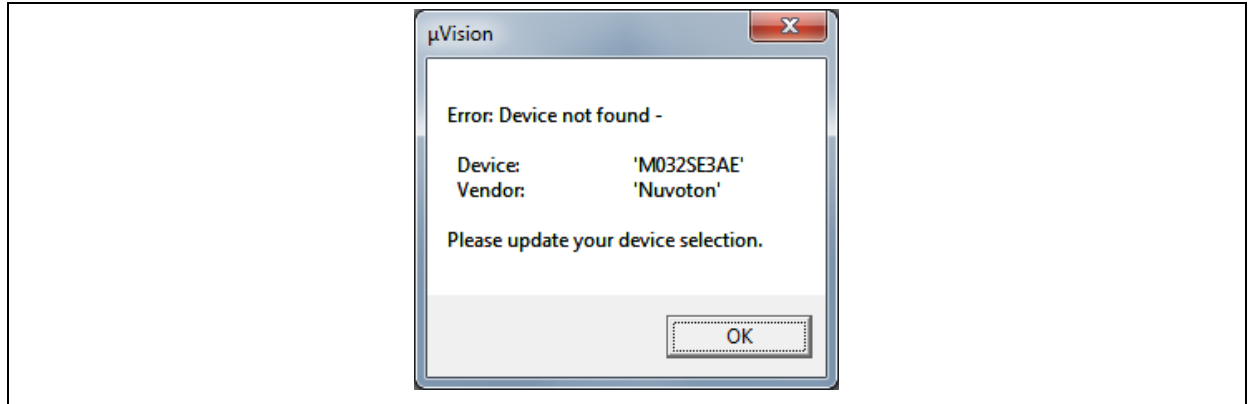

<span id="page-25-4"></span>Figure 3-8 Warning Message of "Device not found"

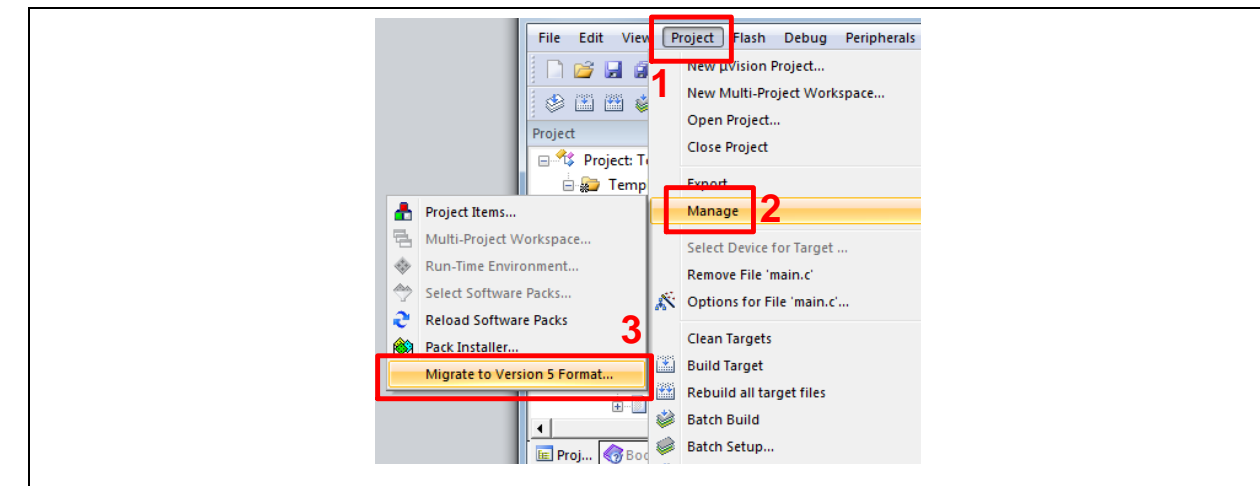

Figure 3-9 Project File Migrate to Version 5 Format

<span id="page-26-0"></span>2. Make sure the debugger is "Nuvoton Nu-Link Debugger" as shown in [Figure 3-10](#page-26-1) and [Figure 3-11.](#page-27-0) **Note:** If the dropdown menu in [Figure 3-10](#page-26-1) does not contain "Nuvoton Nu-Link Debugger" item, please rework section [3.2.](#page-21-2)

<span id="page-26-1"></span>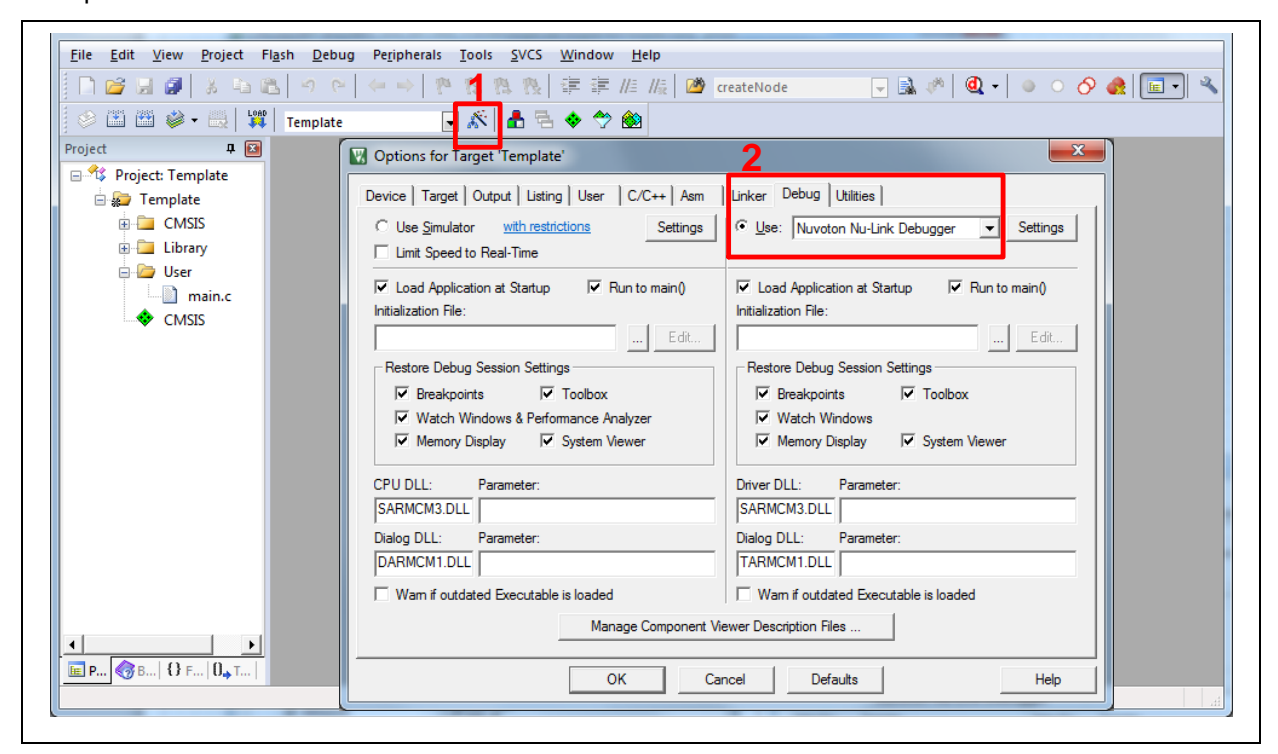

Figure 3-10 Debugger Setting in Options Window

### **NuMaker-M031TB**

## nuvoTon

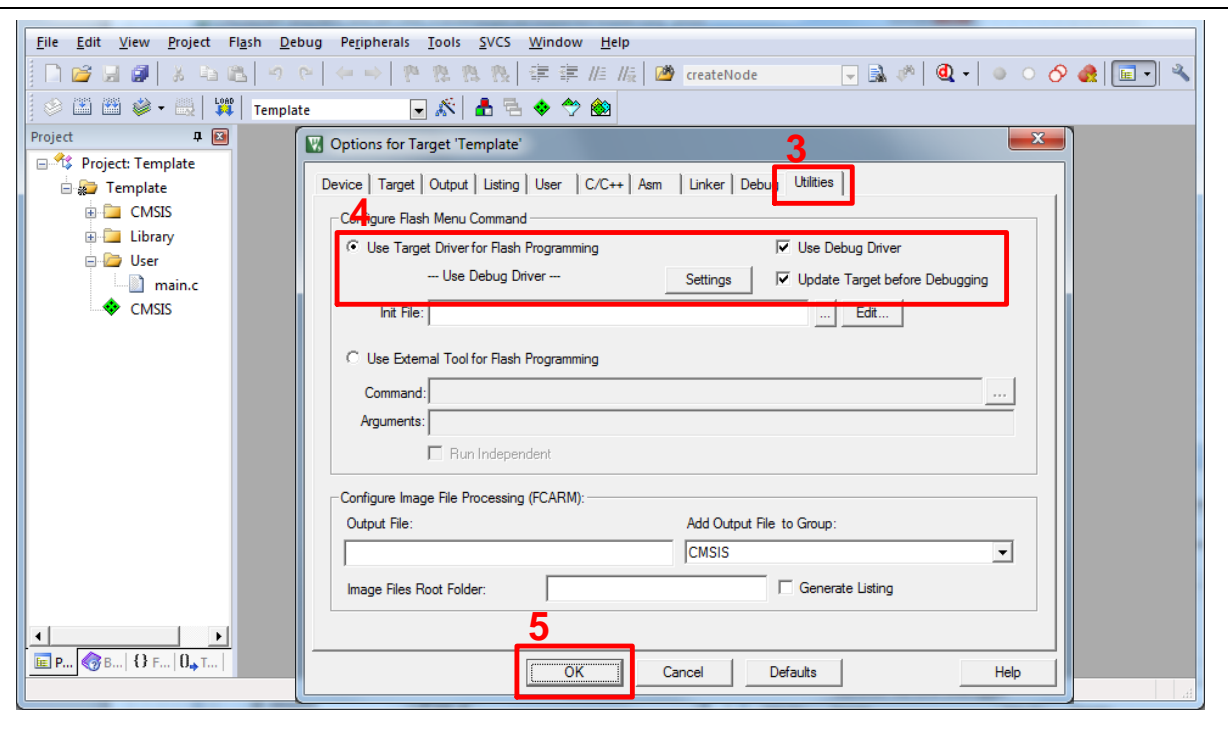

Figure 3-11 Programming Setting in Options Window

<span id="page-27-0"></span>3. Rebuild all target files. After successfully compile the project, download code to the flash memory. Click "Start/Stop Debug Section" button can enter debug mode.

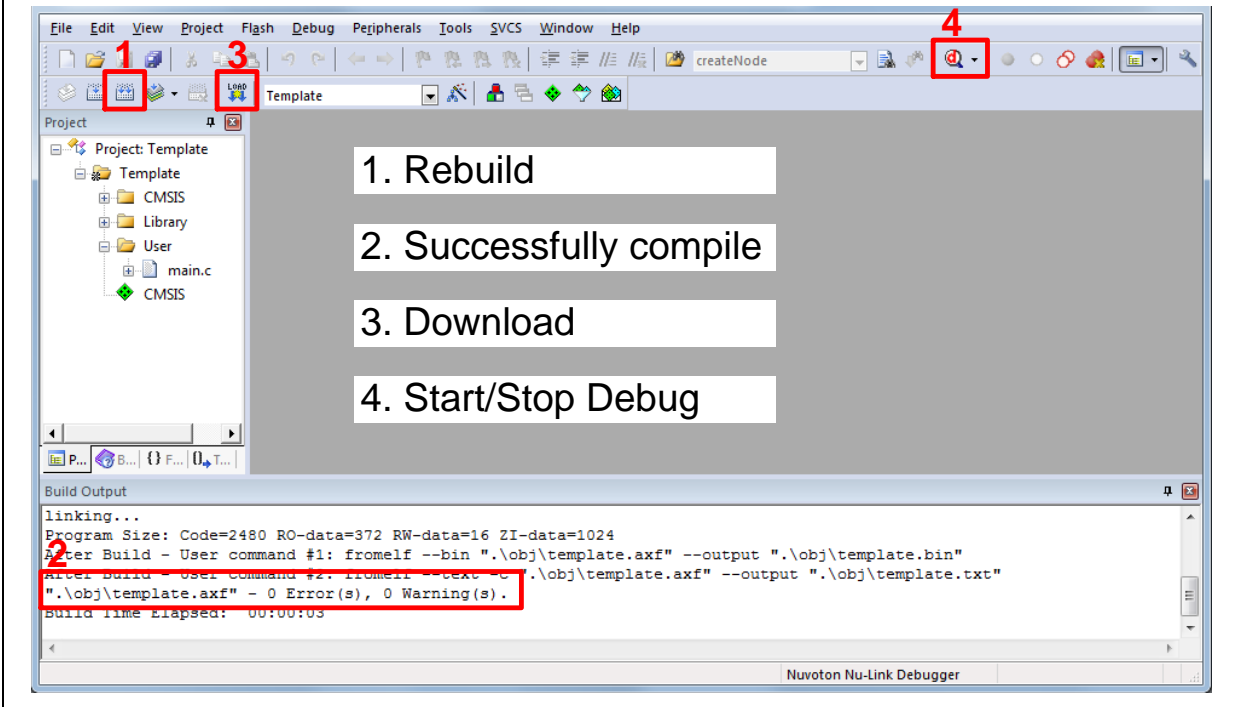

Figure 3-12 Compile and Download the Project

<span id="page-27-1"></span>4. [Figure 3-13](#page-28-0) shows the debug mode under Keil MDK. Click "Run" and the debug message will be printed out as shown in [Figure 3-14.](#page-28-1) User can debug the project under debug mode by checking

source code, assembly language, peripherals' registers, and setting breakpoint, step run, value monitor, etc.

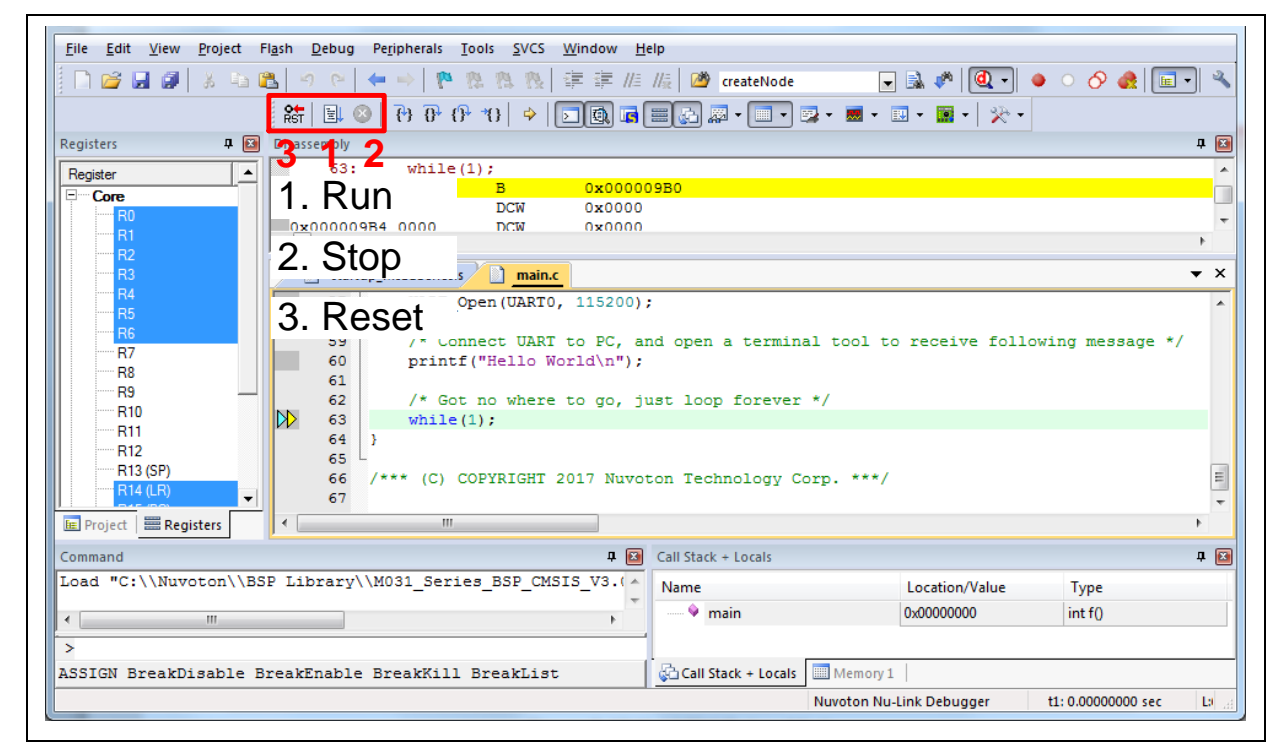

Figure 3-13 Keil MDK Debug Mode

<span id="page-28-1"></span><span id="page-28-0"></span>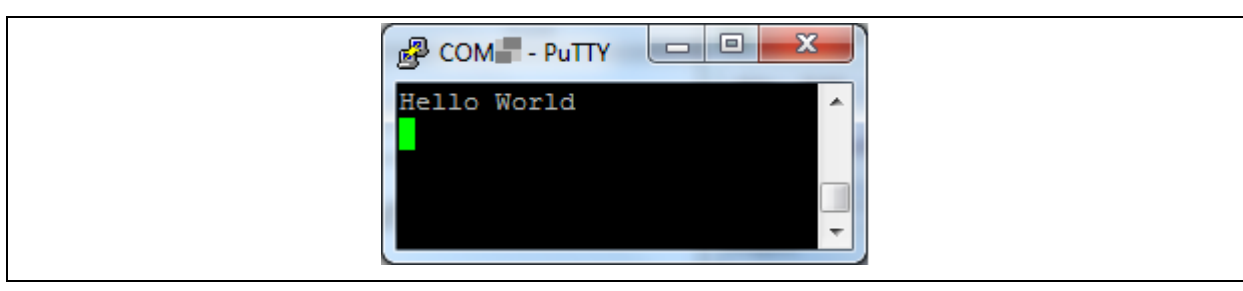

Figure 3-14 Debug Message on Serial Port Terminal Windows

#### <span id="page-29-0"></span>**3.6.2 IAR EWARM**

This section provides steps to beginners on how to run a project by using IAR EWARM.

- 1. Double click the "Template.eww" to open the project.
- 2. Make sure the toolbar contain "Nu-Link" item as shown in [Figure 3-15.](#page-29-1)

**Note:** If the toolbar does not contain "Nu-Link" item, please rework section [3.2.](#page-21-2)

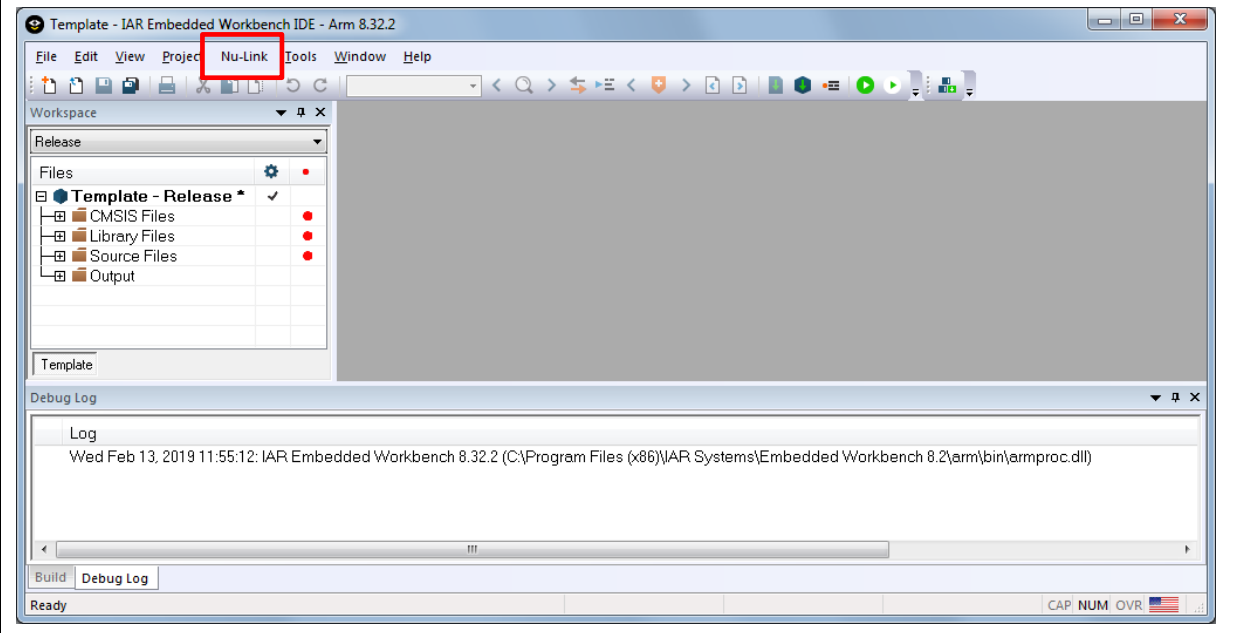

Figure 3-15 IAR EWARM Window

<span id="page-29-1"></span>3. Make target file as presented in [Figure 3-16.](#page-29-2) After successfully compile the project, download code to the flash memory and enter debug mode.

<span id="page-29-2"></span>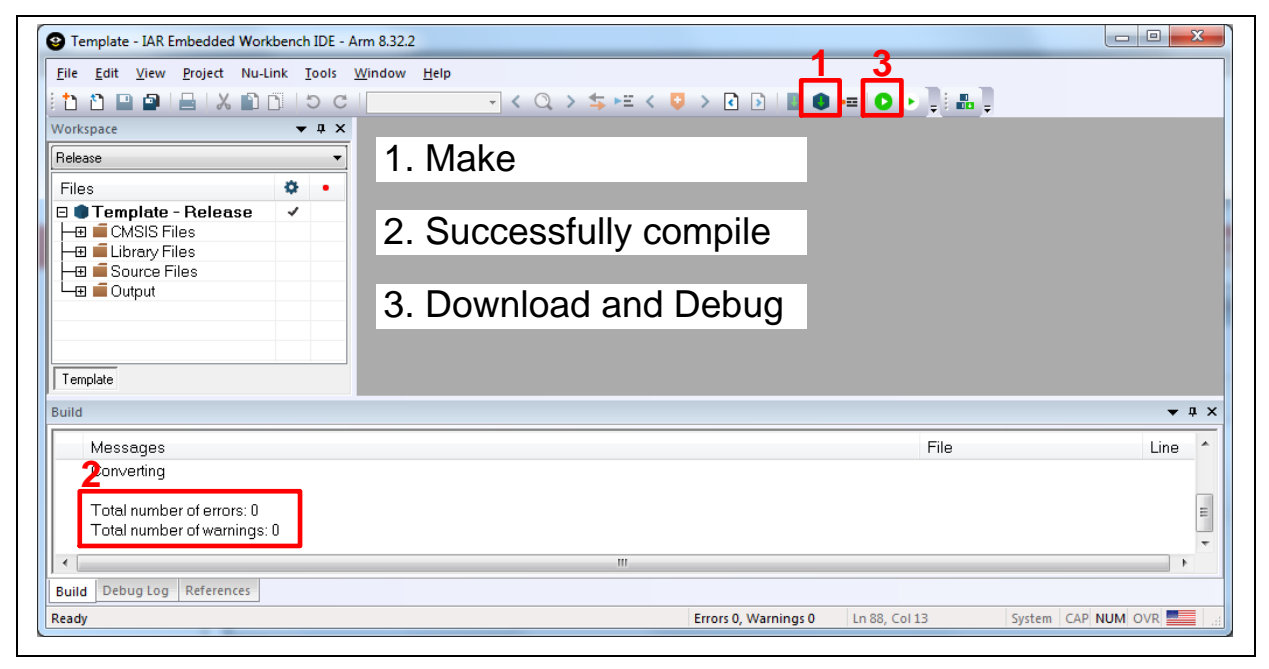

Figure 3-16 Compile and Download the Project

4. [Figure 3-17](#page-30-1) shows the debug mode under IAR EWARN. Click "Go" and the debug message will be printed out as shown in [Figure 3-18.](#page-30-2) User can debug the project under debug mode by checking source code, assembly language, peripherals' registers, and setting breakpoint, step run, value monitor, etc.

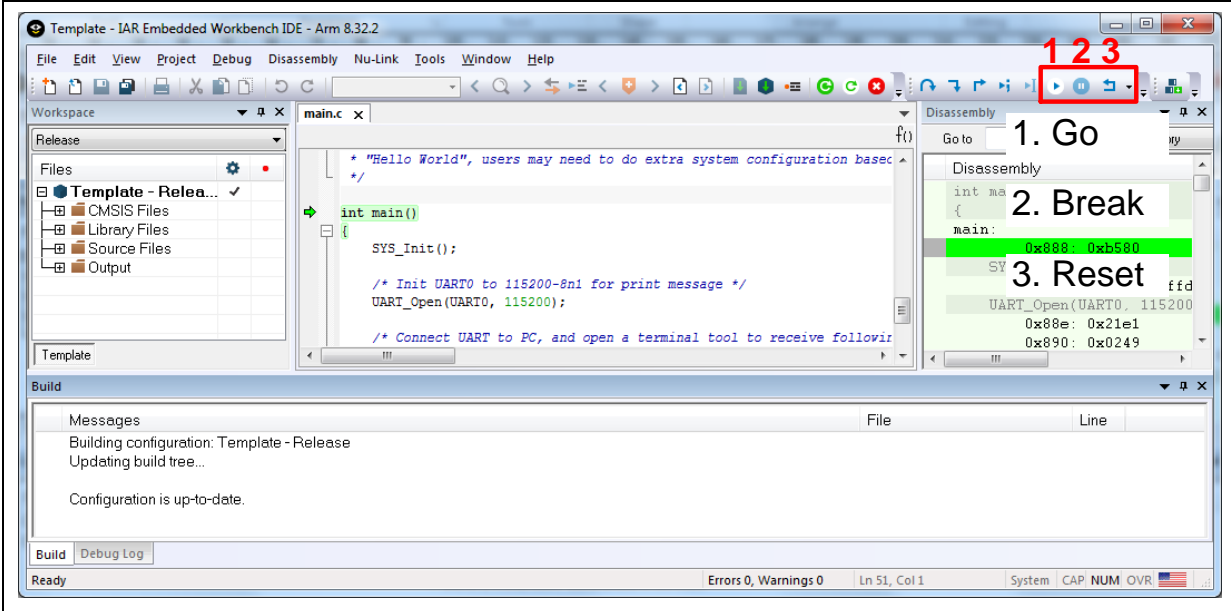

Figure 3-17 IAR EWARM Debug Mode

<span id="page-30-1"></span>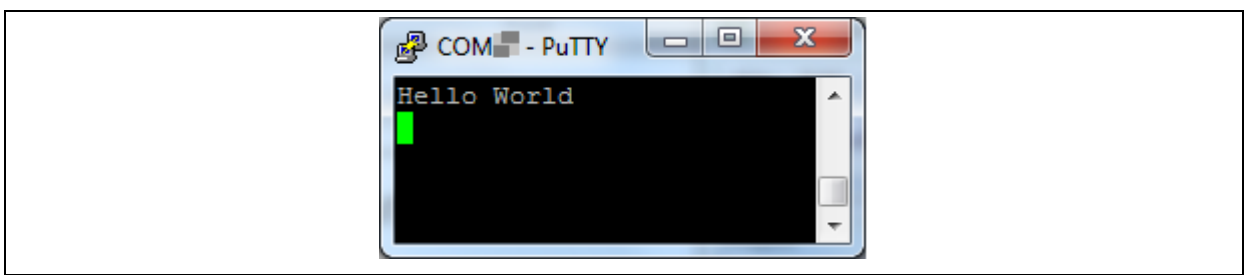

Figure 3-18 Debug Message on Serial Port Terminal Windows

#### <span id="page-30-2"></span><span id="page-30-0"></span>**3.6.3 NuEclipse**

For more information about how to use NuEclipse, please refer to the NuEclipse User Manual.

#### <span id="page-31-0"></span>**4 NUMAKER-M031TB SCHEMATICS**

#### <span id="page-31-1"></span>**4.1 Nu-Link2-Me**

[Figure 4-1](#page-31-2) shows the Nu-Link2-Me circuit. The Nu-Link2-Me is a debugger and programmer that supports on-line programming and debugging through SWD interface.

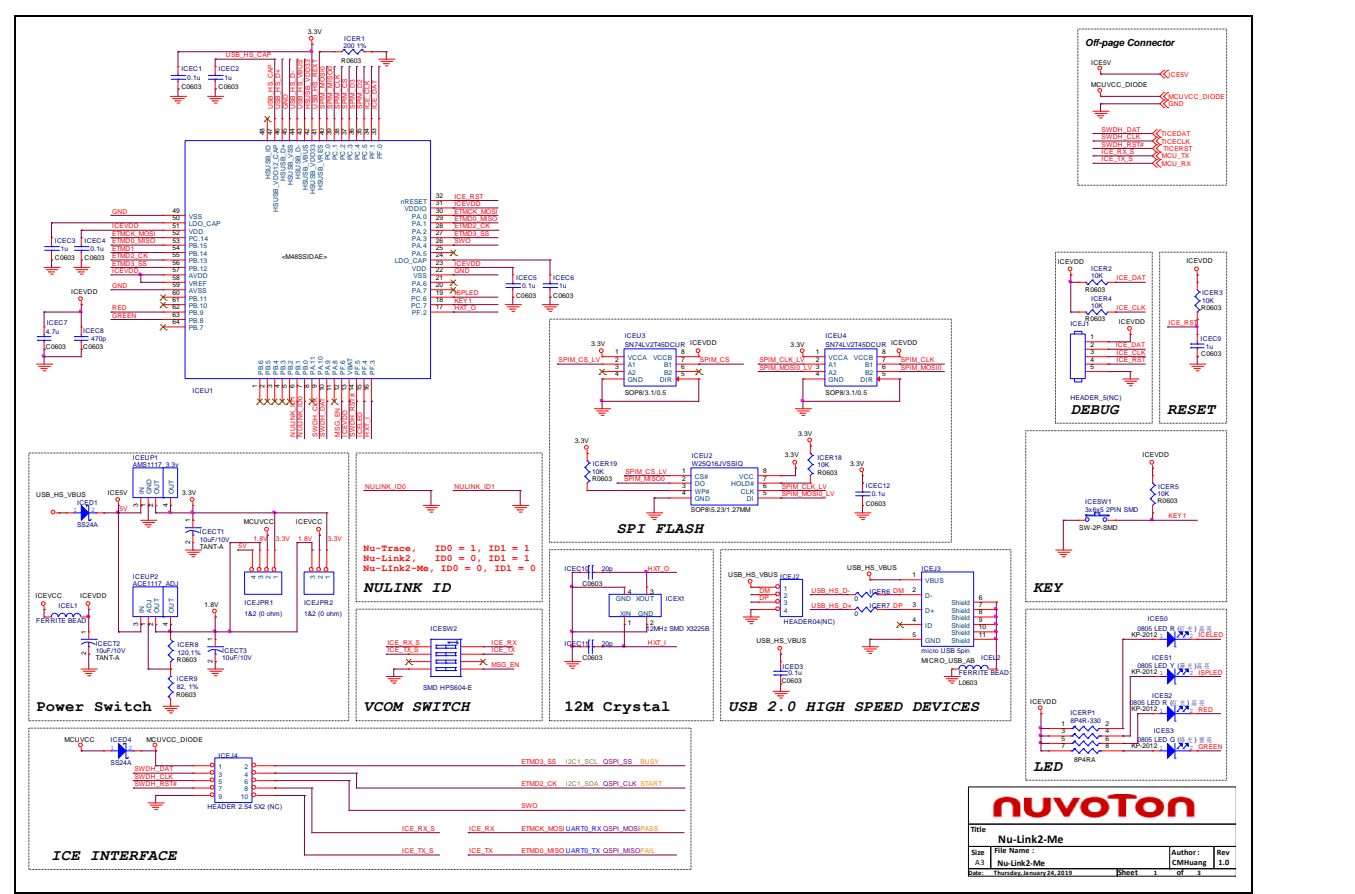

<span id="page-31-2"></span>Figure 4-1 Nu-Link2-Me Circuit

### <span id="page-32-0"></span>**4.2 M031 Platform**

[Figure 4-2](#page-32-1) shows the M031 platform circuit.

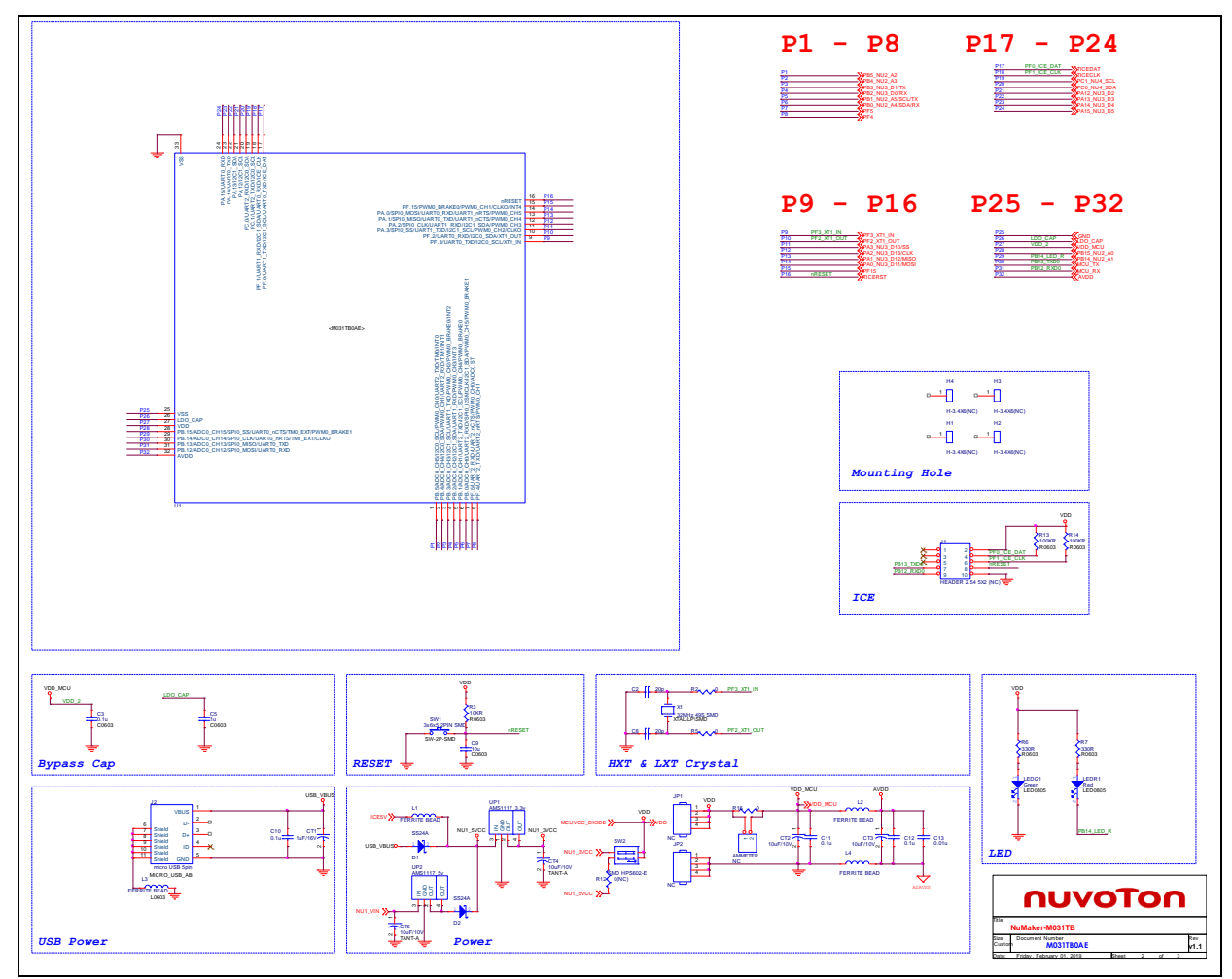

<span id="page-32-1"></span>Figure 4-2 M031 Platform Circuit

#### <span id="page-33-0"></span>**4.3 Extension Connector**

[Figure 4-3](#page-33-1) shows extension connectors of NuMaker-M031TB.

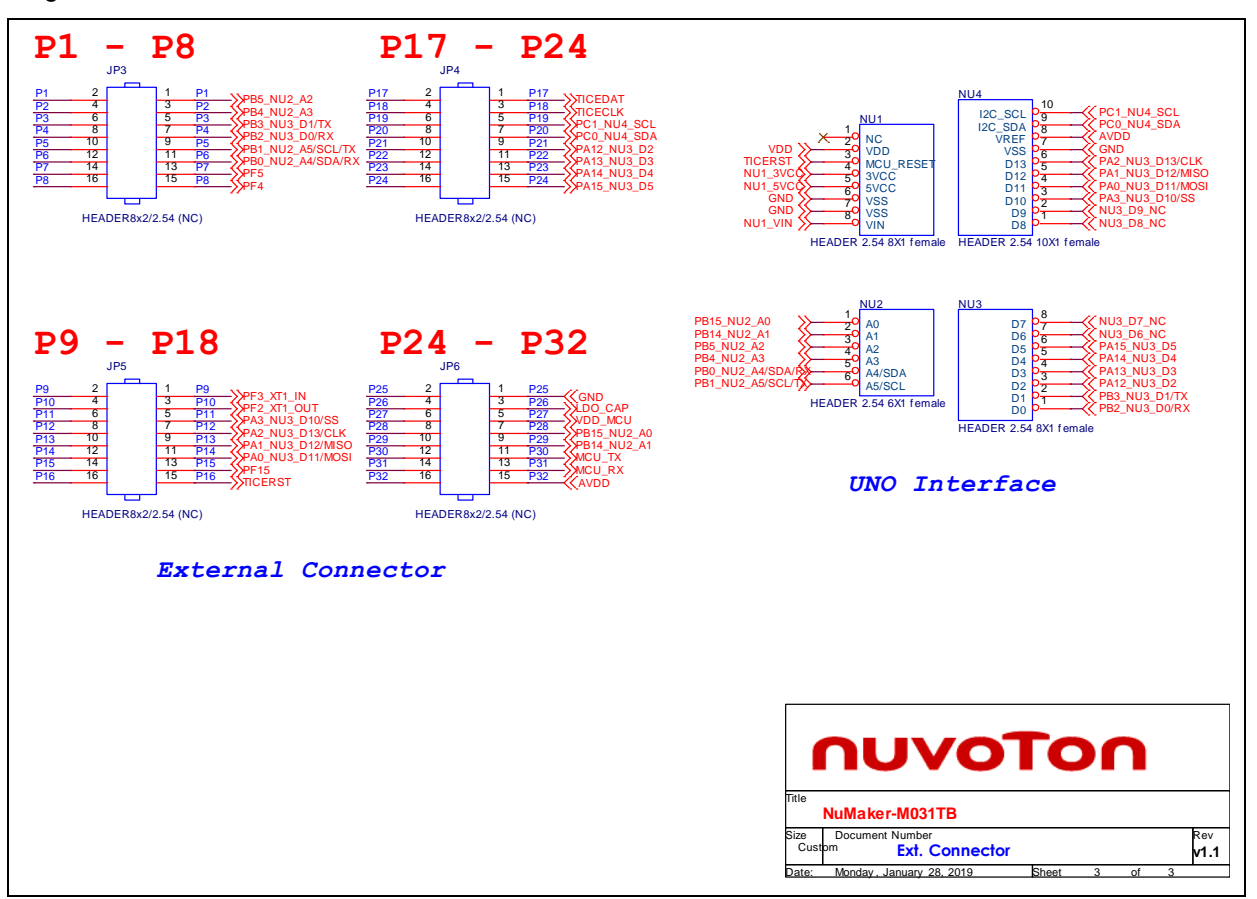

<span id="page-33-1"></span>Figure 4-3 Extension Connectors Circuit

### <span id="page-34-0"></span>**5 REVISION HISTORY**

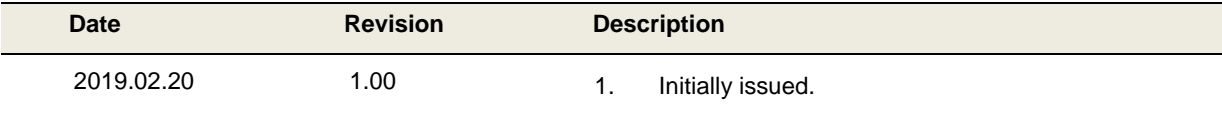

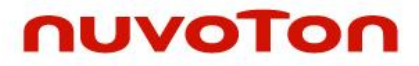

### **Important Notice**

**Nuvoton Products are neither intended nor warranted for usage in systems or equipment, any malfunction or failure of which may cause loss of human life, bodily injury or severe property damage. Such applications are deemed, "Insecure Usage".** 

**Insecure usage includes, but is not limited to: equipment for surgical implementation, atomic energy control instruments, airplane or spaceship instruments, the control or operation of dynamic, brake or safety systems designed for vehicular use, traffic signal instruments, all types of safety devices, and other applications intended to support or sustain life.** 

**All Insecure Usage shall be made at customer's risk, and in the event that third parties lay claims to Nuvoton as a result of customer's Insecure Usage, customer shall indemnify the damages and liabilities thus incurred by Nuvoton.**

All the trademarks of products and companies mentioned in this datasheet belong to their respective owners

Please note that all data and specifications are subject to change without notice.